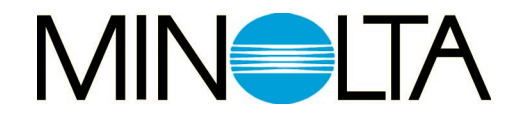

### **Návod**  $k$  **obsluze**

# Dimâge Scan Dual

 $|cz|$ 

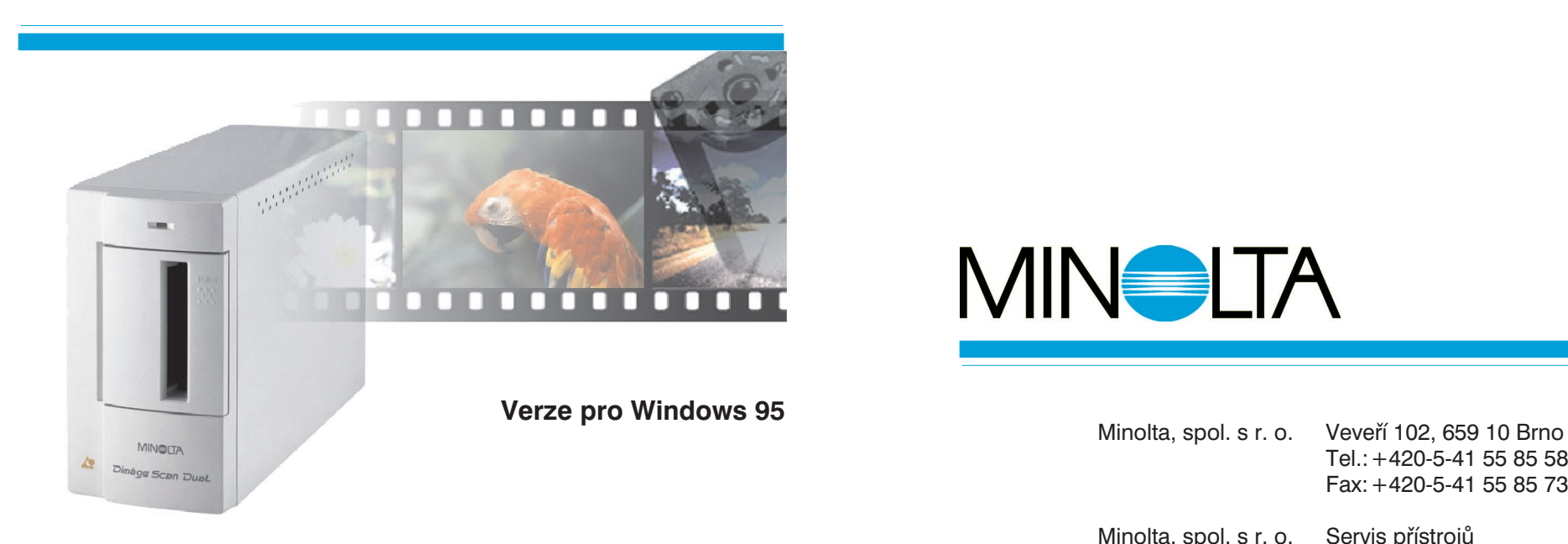

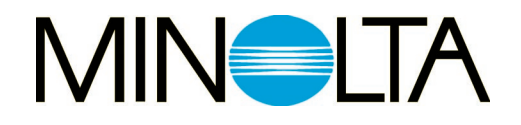

- Tel.:+420-5-41 55 85 58Fax:+420-5-41 55 85 73
- Minolta, spol. <sup>s</sup> r. o. Servis přístrojů U Kalicha 2, 796 00 Prostějov Tel.:+420-508-261 88Fax:+420-508-262 77

Společnost Minolta Vám děkuje za koupi skeneru Dimâge Scan Dual, který je určen pro skenování dvou formátů filmů, buď klasických 35mm kinofilmů, nebo (s přídavným adaptérem AD-10) <sup>i</sup> filmů fotografického systému APS (Advanced Photo System).

Návod k obsluze je sestaven tak, aby Vám pomohl co nejlépe porozumět činnosti skeneru. Přečtěte si jej celý dřív, než začnete používat skener. Najdete <sup>v</sup> něm informace, potřebné pro využití všech předností skeneru.

Součástí dodávky skeneru je ovladač programového rozhraní TWAIN, označený DS Dual, který můžete využít pro přímé načítání obrázků ze skeneru do aplikace Adobe Photoshop™ nebo Adobe PhotoDeluxe. Než začnete se skenerem Dimâge Scan Dual pracovat, seznamte se <sup>s</sup> prací pod operačním systémem Vašeho počítače. Určitá zručnost při práci <sup>s</sup> myší <sup>a</sup> <sup>s</sup> jejím použitím pro práci <sup>s</sup> nabídkami i příkazy používanými ve Windows 95 Vám značně usnadní používání programového vybavení skeneru Dimâge Scan Dual.

V Návodu k obsluze nejsou uvedeny základní pokyny pro používání osobního počítače, operačního systému Windows 95 ani aplikace Adobe PhotoDeluxe. Podrobné informace najdete <sup>v</sup> dokumentaci počítače nebo <sup>v</sup> elektronické dokumentaci programu Adobe PhotoDeluxe.

MS, MS-DOS, Microsoft, Windows® <sup>a</sup> Windows® <sup>95</sup> jsou registrované ochranné známky společnosti Microsoft Corporation.

Adobe® Photoshop™ <sup>a</sup> Adobe® PhotoDeluxe™ jsou registrované ochranné známky společnosti Adobe Systems Inc.

Ostatní jména společností <sup>a</sup> názvy produktů mohou být rovněž registrovanými ochrannými známkami nebo obchodními značka odpovídajících společností.

- l Změny nebo modifikace, které nebyly schváleny odpovědnými činiteli, mohou vést ke ztrátě oprávnění uživatele používat popisované zařízení.
- $\bullet\,$  Návod k obsluze ani jeho části nesmějí být kopírovány bez předchozího písemného souhlasu společnosti MINOLTA Co., Ltd. © 1997, MINOLTA Co., Ltd.
- $\bullet\,$  Do Návodu k obsluze byla zahrnuta všechna upozornění, která zajišťují nezbytnou přesnost pokynů. Máte-li jakékoliv dotazy, nebo pokud <sup>v</sup> předkládané příručce najdete chyby či chybějící informace, obrate se na obchodní zastoupení společnosti MINOLTA.

Symbol CE na skeneru potvrzuje, že přístroj vyhovuje požadavkům, stanoveným <sup>v</sup> normách Evropského společenství (EU), které se týkají odolnosti proti elektromagnetickému rušení. Symbol CE představuje zkratku pro Conformité Européene.

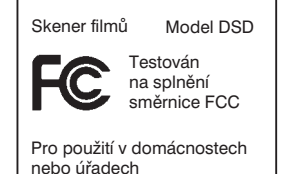

Popisované zařízení odpovídá části 15 směrnice FCC. Jeho činnost je podmíněna následujícími podmínkami: (1) zařízení nesmí vytvářet škodlivé rušení, (2) zařízení musí přijmout <sup>a</sup> snést jakékoliv zachycené rušení, včetně takového, které by mohlo způsobit jeho nesprávnou funkci.

Neodstraňujte feritová jádra <sup>z</sup> propojovacího kabelu rozhraní SCSI.

Přečtěte si dále uvedené bezpečnostní pokyny, výstrahy <sup>a</sup> upozornění dřív, než začnete přístroj používat.

**VAROVÁNÍ**

**Nebezpečí požáru nebo úrazu elektrickým proudem.**

- l **Přístroj připojujte pouze do elektrické sítě, jejíž napětí odpovídá jmenovitému napětí uvedenému na jeho výrobním štítku.**
- l **Přístroj chraňte před politím jakoukoliv tekutinou.**
- l **Do přístroje nevsouvejte kovové předměty.**
- l **Síové šňůry ani její zástrčky se nedotýkejte mokrýma nebo vlhkýma rukama.**
- l **Pokud přístroj právě nepoužíváte, odpojte jej od elektrické sítě.**

**Nesprávné používání síové šňůry může vést ke vzniku požáru nebo úrazu elektrickým proudem.**

- l **Zástrčku síové šňůry vždy pečlivě zasuňte do zásuvky elektrické sítě.**
- l **Síovou šňůru uchopte při odpojování <sup>z</sup> elektrické sítě za zástrčku, nevytahujte ji za kabel.**

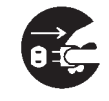

- l **Síovou šňůru neodírejte, nekrute, nelámejte, neupravujte, nevystavujte zvýšeným teplotám, ani na ni nestavějte těžké předměty.**
- l **Zemnicí vodič nepřipojujte k uzemnění telefonních linek nebo k trubkám vodovodu nebo plynového rozvodu. Při nesprávném uzemnění přístroje může dojít k úrazu elektrickým proudem.**

**Přístroj musí být za provozu dobře chlazen proudícím vzduchem. Nezakrývejte proto jeho ventilační otvory, mohl by se přehřát <sup>a</sup> způsobit požár.**

l **Přístroj nepoužívejte ani neskladujte <sup>v</sup> prašném nebo velmi vlhkém prostředí.**

**Přístroj přestaňte okamžitě používat, pokud <sup>z</sup> něj vychází dým nebo nezvyklý zápach, nebo pokud nepracuje normálně. Ihned jej odpojte od elektrické sítě <sup>a</sup> obrate se na autorizované servisní středisko společnosti Minolta.**

**V žádném případě se nepokoušejte přístroj rozebírat.**

**Obsahuje obvody, které jsou pod životu nebezpečným napětím. Všechny opravy svěřte autorizovanému servisnímu středisku společnosti Minolta.**

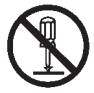

Nenechávejte malé děti hrát si bez dozoru v blízkosti přístroje, mohlo by **dojít** k nečekaným škodám nebo úrazům.

### **Dodávku skeneru filmů tvoří následující zařízení <sup>a</sup> díly**

- 1. Skener filmů MINOLTA Dimâge Scan Dual
- 2. Držáky 35mm negativů <sup>a</sup> diapozitivů
- 3. Propojovací kabel rozhraní SC-11 (pro rozhraní SCSI)
- 4. Síťová šňůra
- 5. CD ROM <sup>s</sup> programovým vybavením pro Dimâge Scan Dual <sup>a</sup> <sup>s</sup> Návody k obsluze <sup>v</sup> elektronické podobě
- 6. Stručný návod k obsluze
- 7. Záruční list
- 8. CD ROM <sup>s</sup> programem PhotoDeluxe

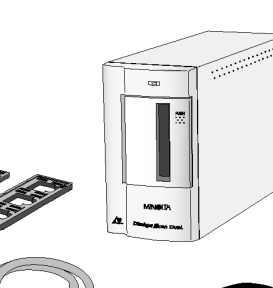

### **Systémové požadavky**

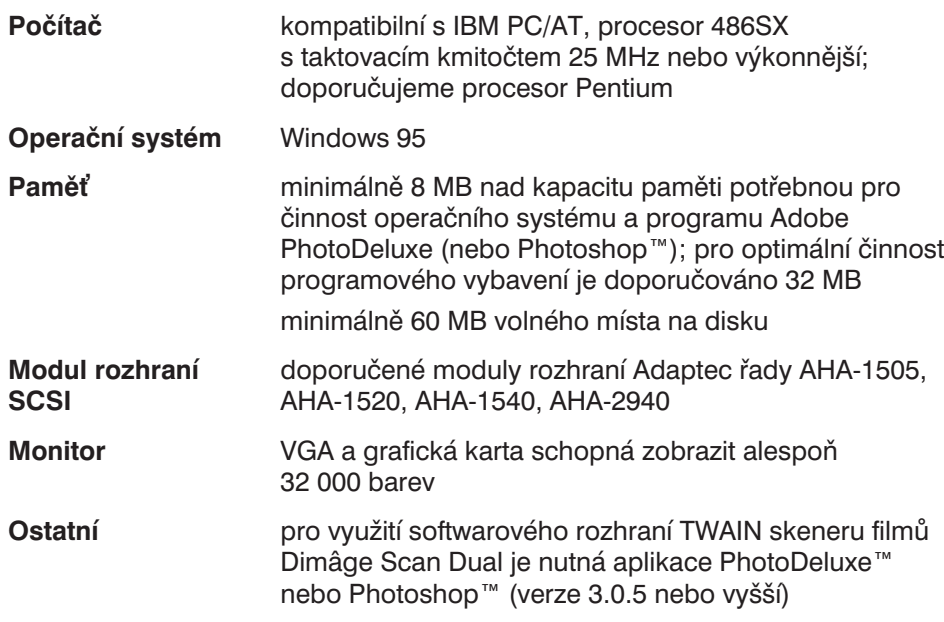

### **Obsah**

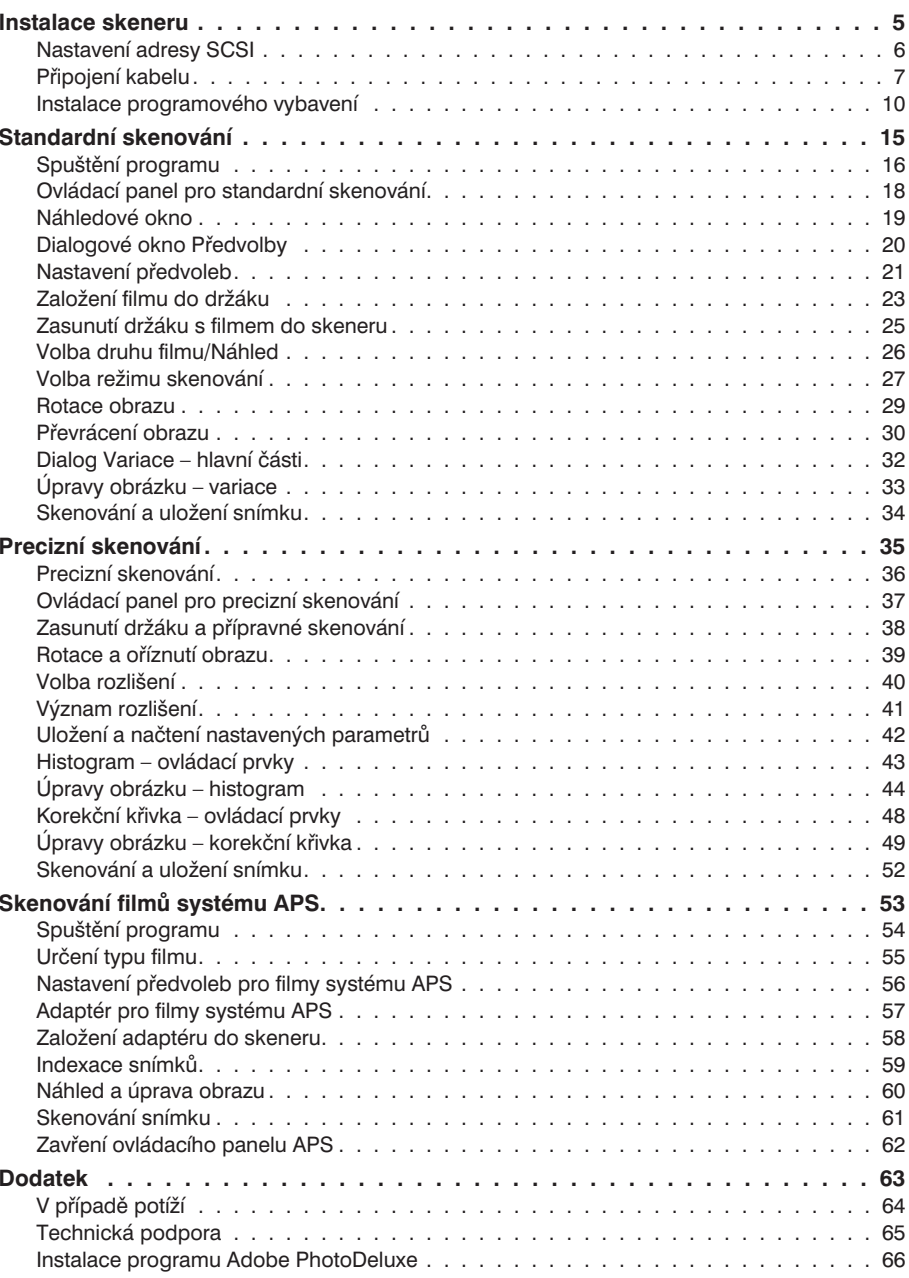

### **Hlavní části skeneru**

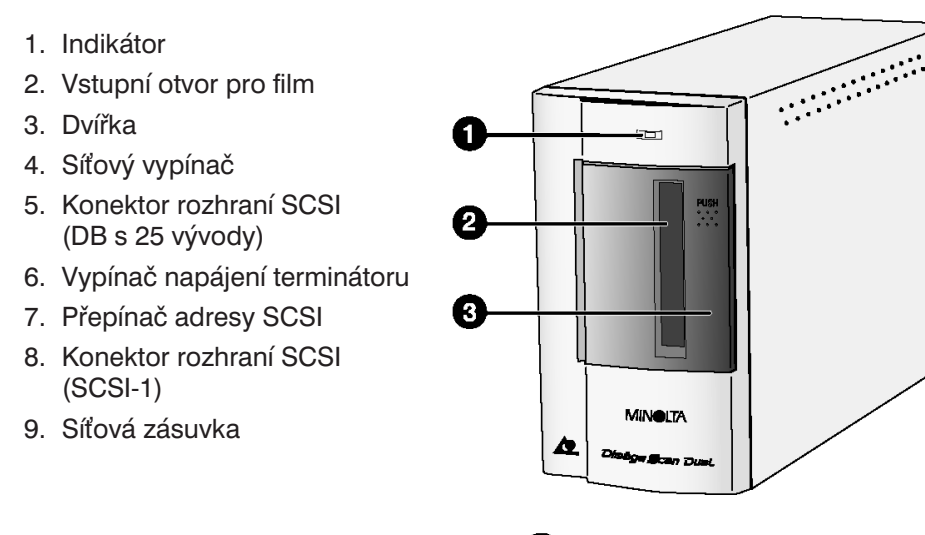

## **Instalace skeneru**

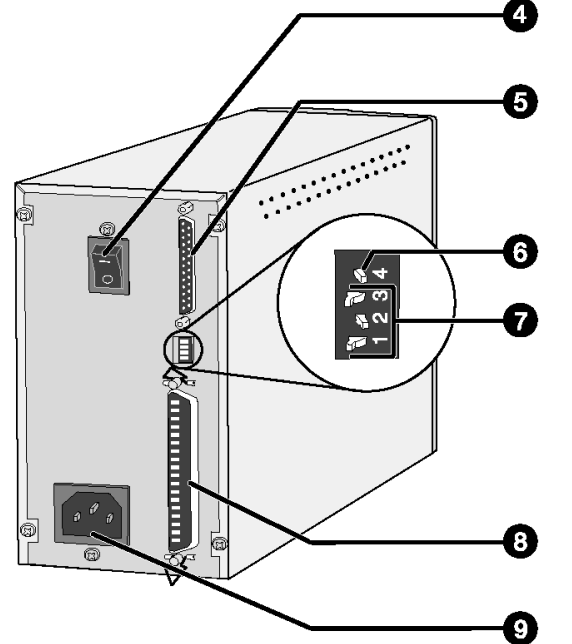

*<sup>4</sup> Dimâge Scan Dual*

### **Nastavení adresy SCSI**

Každé zařízeni SCSI, připojené k počítači, musí mít nastavenou jinou adresu SCSI. Přípustný rozsah adres SCSI je od 0 do 7. Nepoužívejte stejnou adresu pro různá zařízení SCSI, připojovaná <sup>k</sup> počítači.

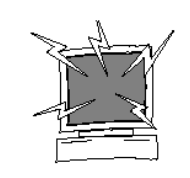

Před změnou adresy SCSI <sup>a</sup> připojením nebo odpojením kabelů vždy nejprve vypněte počítač i všechna ostatní zařízení SCSI zapojená <sup>v</sup> řetězci, jinak hrozí jejich poškození.

### **Nastavení adresy SCSI**

- **1. Vypněte počítač <sup>a</sup> všechna připojená zařízení SCSI.**
- **2. Vyhledejte adresu SCSI, která dosud není použita.**
- **3. Přepínači nastavte zvolenou adresu SCSI, k přepínání použijte špičatý předmět.**
	- **Skener Dimâge Scan Dual má výrobcem nastavenou** adresu SCSI na hodnotu 5. Pokud tato adresanení <sup>v</sup> řetězci zařízení SCSI dosud použita, nemusíte ji měnit.

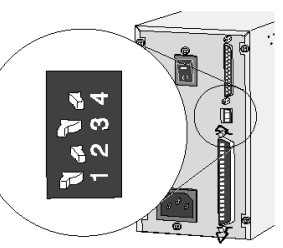

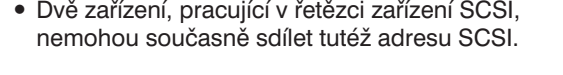

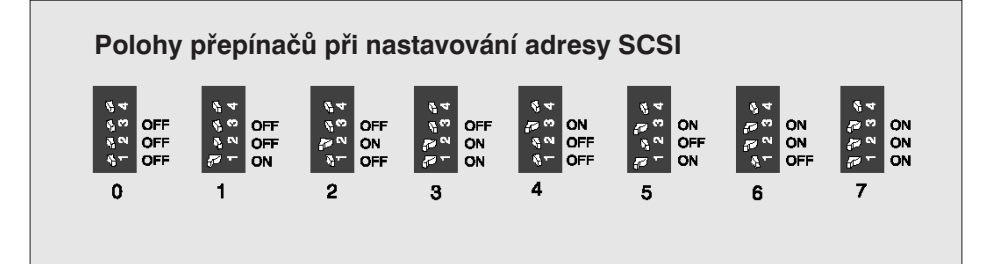

### **Připojení kabelu**

### **Připojení kabelu SCSI**

Součástí dodávky skeneru Dimâge Scan Dual je propojovací kabel rozhraní SCSI, typ SC-11 <sup>s</sup> konektory DB 25 <sup>a</sup> SCSI-1. Pokud je pro připojení k Vašemu počítači potřebný jiný typ kabelu SCSI, obrate se na prodejce počítače.

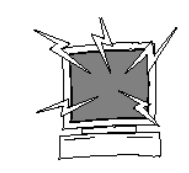

**NEŽ ZAČNETE PROPOJOVAT…VYPNĚTE POČÍTAČ I VŠECHNA OSTATNÍ ZAPOJENÁZAŘÍZENÍ.**

- **1. Skener umístěte na vodorovnou <sup>a</sup> pevnou plochu.**
- **2. Propojovací kabel SC-11 připojte do konektoru rozhraní SCSI na zadní straně počítače.**

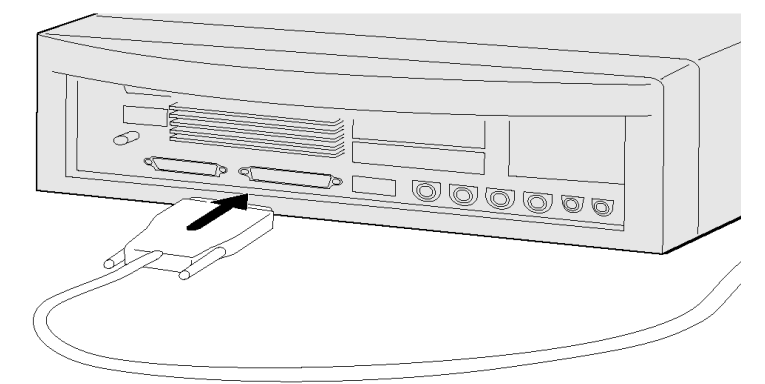

- **3. Druhý konec kabelu SCSI připojte do odpovídajícího konektoru na zadní straně skeneru.**
	- **Použít můžete kterýkoliv konektor, ani** jeden <sup>z</sup> nich není určen pouze jako vstupní nebo výstupní.

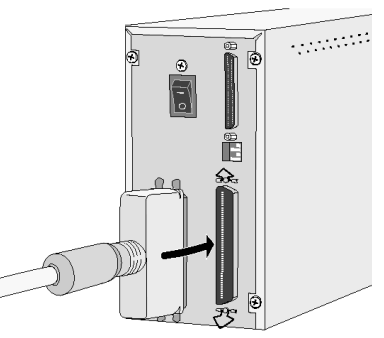

### **Připojení kabelu**

**Jsou-li <sup>v</sup> řetězci zapojena další zařízení SCSI…**

**4. Připojte propojovací kabel rozhraní SCSI dalšího zařízení do volného konektoruna zadní straně skeneru.**

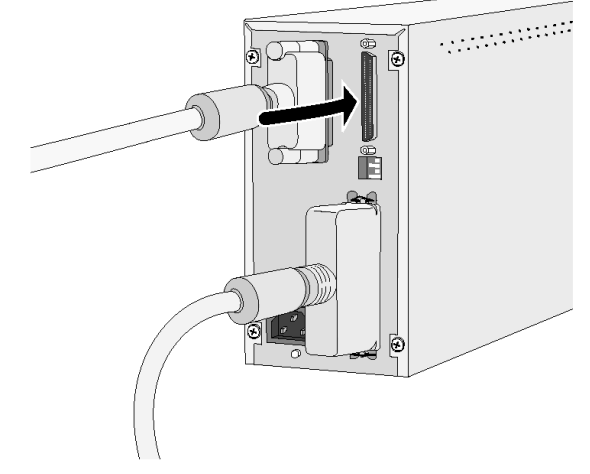

**5. Síovou šňůru připojte do zásuvky na zadní straně skeneru<sup>a</sup> potom ji připojte do zásuvky elektrické sítě, chráněné podle příslušné normy.**

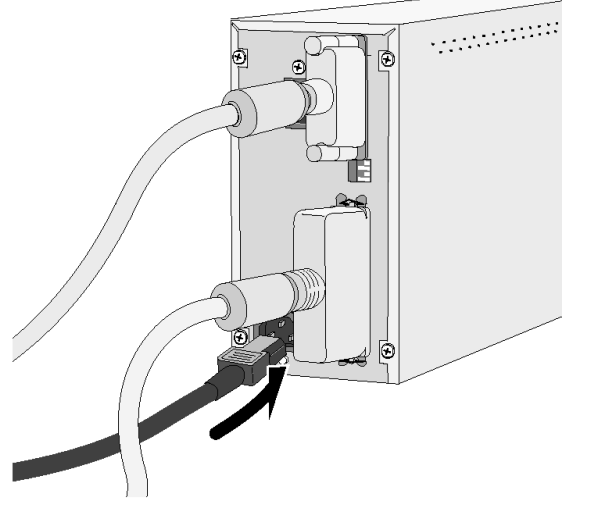

### **Připojení kabelu**

**Pokud je skener Dimâge Scan Dual posledním nebo jediným zařízením <sup>v</sup> SCSI řetězci…**

- **4. Přepněte vypínač napájení terminátoru (přepínač č. 4) do polohy ON (zapnuto).**
	- **Skener filmů Dimâge Scan Dual** nevyžaduje připojení externího terminátoru řetězce zařízení SCSI.

#### *Poznámka:*

*Správné zakončení řetězce zařízení SCSI terminátoremnapomáhá k potlačení zkreslení a rušení <sup>v</sup> řetězci zařízení SCSI.Pokud řetězec nezakončítepřipojením externího terminátoru nebo zapnutím interního terminátoru, zpomalí se přenos dat, bude často docházet k chybám při přenosu, selhání přenosu nebo jiným neočekávaným závadám.*

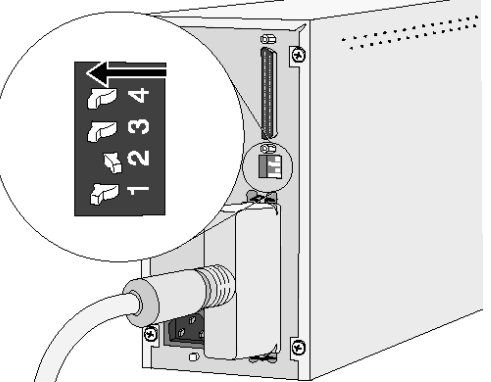

**5. Síovou šňůru připojte do zásuvky na zadní straně skeneru <sup>a</sup> pak ji připojte do zásuvky elektrické sítě, chráněné podle příslušné normy.**

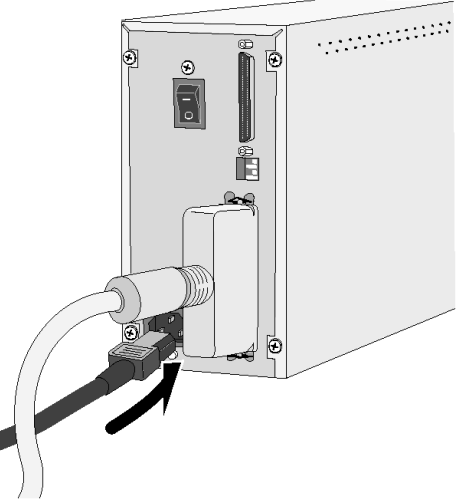

### **Instalace programového vybavení**

Při instalaci programového vybavení Dimâge Scan Dual se do Vámi zvolené složky instalují ovladače softwarového rozhraní TWAIN <sup>a</sup> TWAIN\_32.

 $\bullet\,$  Vzhled a texty v oknech a dialogových rámečcích závisí na verzi Windows 95, kterou používáte na svém počítači.

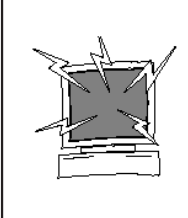

Programové aplikace Adobe Photoshop nebo Adobe PhotoDeluxe by měly být instalované dřív, než spustíte instalaci programového vybavení skeneru. Postup při instalaci programu Adobe PhotoDeluxe je uveden na straně 66.

Před instalací programového vybavení zrušte antivirovou ochranu nebo potlačte její činnost, protože by mohla narušovat činnost instalačního programu. Po ukončení instalace antivirovou ochranu počítače obnovte.

- **1. Zapněte skener Dimâge Scan Dual <sup>a</sup> potom i počítač.**
- **2. Spuste Windows 95.**

**Na obrazovce se objeví** následující dialog.

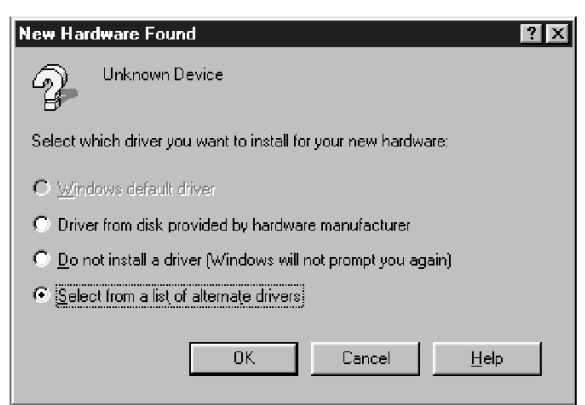

- **3. Klepnutím aktivujte přepínač "Vybrat ze seznamu alternativních ovladačů" <sup>a</sup> potom klepněte na tlačítko OK.**
	- l Dialogové okno se objeví několikrát. Opakujte postup uvedený <sup>v</sup> kroku 3, dokud se uvedený dialog nepřestane objevovat.

#### *Poznámka:*

Dialog se může objevovat pro každé číslo logické jednotky (LUN) přiřazené zvolené adrese SCSI. Hlášení "Neznámé zařízení" se objeví zpravidla čtyřikrát, může se však *opakovat <sup>i</sup> osmkrát. Počet opakování závisí na způsobu implementace technologie Plug-in-Play na modulu rozhraní SCSI.*

### **Instalace programového vybavení**

#### **Pracuje-li Váš počítač pod operačním systémem Windows 95 Release 2 (OSR2)…**

l Vzhled <sup>a</sup> texty <sup>v</sup> oknech <sup>a</sup> dialogových rámečcích závisí na verzi Windows 95, kterou používáte na svém počítači.

**Na obrazovce se objeví následující dialog.**

#### Update Device Driver Wizard

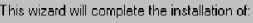

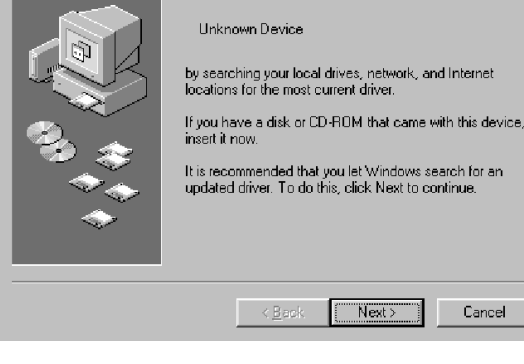

 $Next$ 

Cancel

#### **3. Klepněte na tlačítko Další (Next).**

**Zobrazí se následující dialogové okno.**

#### **Potom kleněte na tlačítkoDokončit (Finish).**

• Dialogové okno se objeví několikrát. Opakujte uvedený postup, dokud se dialog nepřestane objevovat.

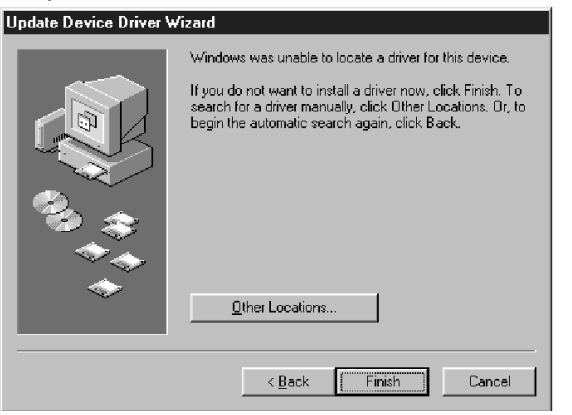

 $\prec$  B ac

### **Instalace programového vybavení**

- 4. Vložte do jednotky CD ROM kompaktní disk označený "Dimâge Dual Scan **Software/Manuals". V nabídce Start klepněte na příkaz Spustit (Run).**
	- **Zobrazí se okno Spustit (Run).**

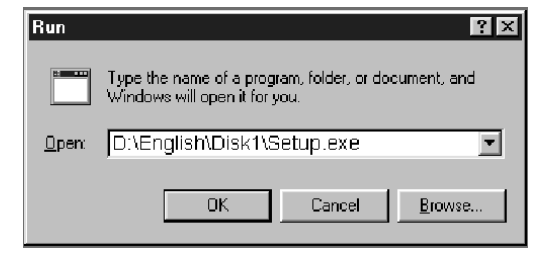

**5. Do vstupního řádku seznamu Otevřít (Open) zapište D:\English\Disk1\Setup.exe (nebo tento příkaz vyberte ze seznamu) <sup>a</sup> klepněte na tlačítko OK.**

Welcome

**Na obrazovce se objeví úvodní dialog instalačního programu.**

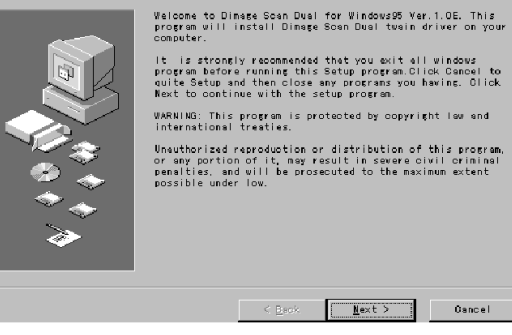

**6. Klepněte na tlačítko Next (Další).**

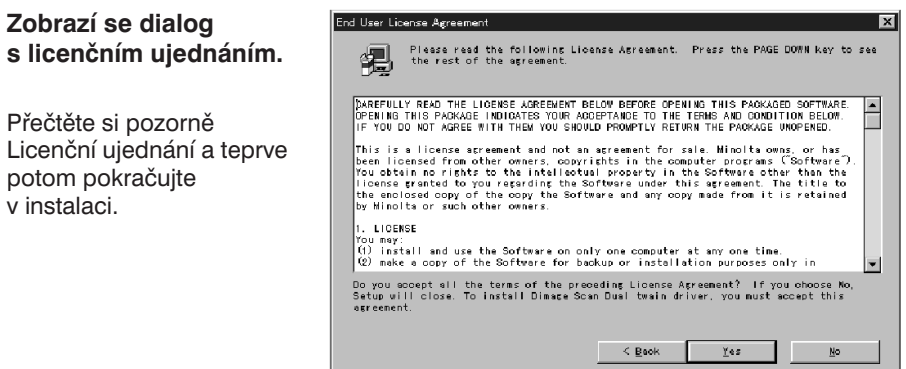

### **Instalace programového vybavení**

#### **7. Klepněte na tlačítko Yes (Ano).**

l Pokud <sup>s</sup> podmínkami Licenčního ujednání nesouhlasíte, klepněte na tlačítko No (Ne). Programové vybavení nebude instalováno.

**Zobrazí se dialogové okno pro nastavení parametrů instalace.**

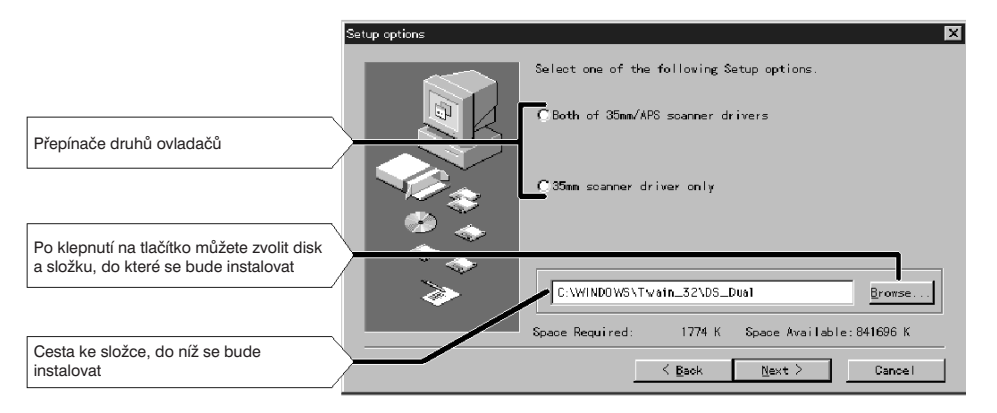

- **8. Klepnutím zvolte přepínač požadovaného druhu ovladačů.**
- **9. Pokud chcete programové vybavení instalovat do jiné složky, klepněte na tlačítko Browse… (Procházet…).**
	- l Cestu ke složce, do níž se má programové vybavení instalovat, můžete také zapsat přímo do vstupního řádku.

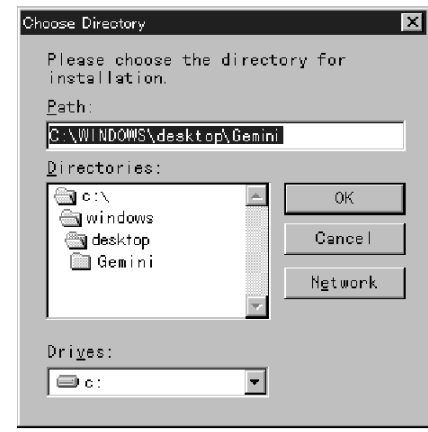

10. Zvolte nebo zapište cestu ke složce a klepněte na tlačítko OK.

**11. Klepněte na tlačítko Next (Další).**

**Po skončení instalace se zobrazí následující dialogové okno.**

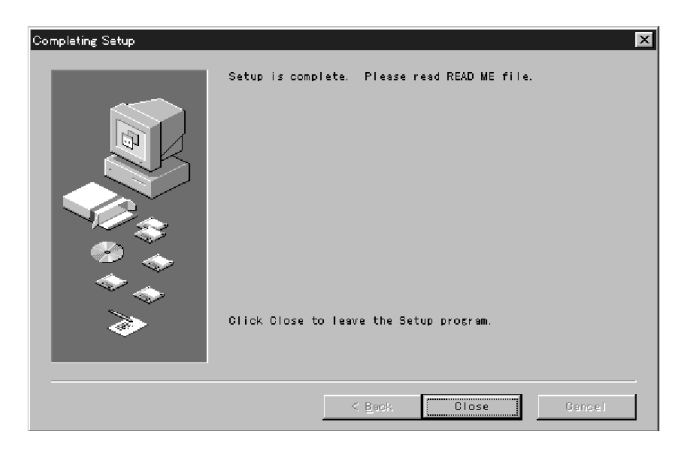

#### **12. Klepněte na tlačítko Close (Zavřít).**

Při instalaci programového vybavení Dimâge Scan Dual pro Windows 95 se na pevný disk Vašeho počítače zkopírovaly soubory:

> DSDual.dsDSDual.duDSDual.hlp dsd\_tw.ini Twain.dllTwain\_32.dll Twunk<sub>16.exe</sub> Twunk\_32.exe readme.txt

Než budete pokračovat ve čtení Návodu k obsluze, přečtete si informace, uvedené v souboru "readme.txt".

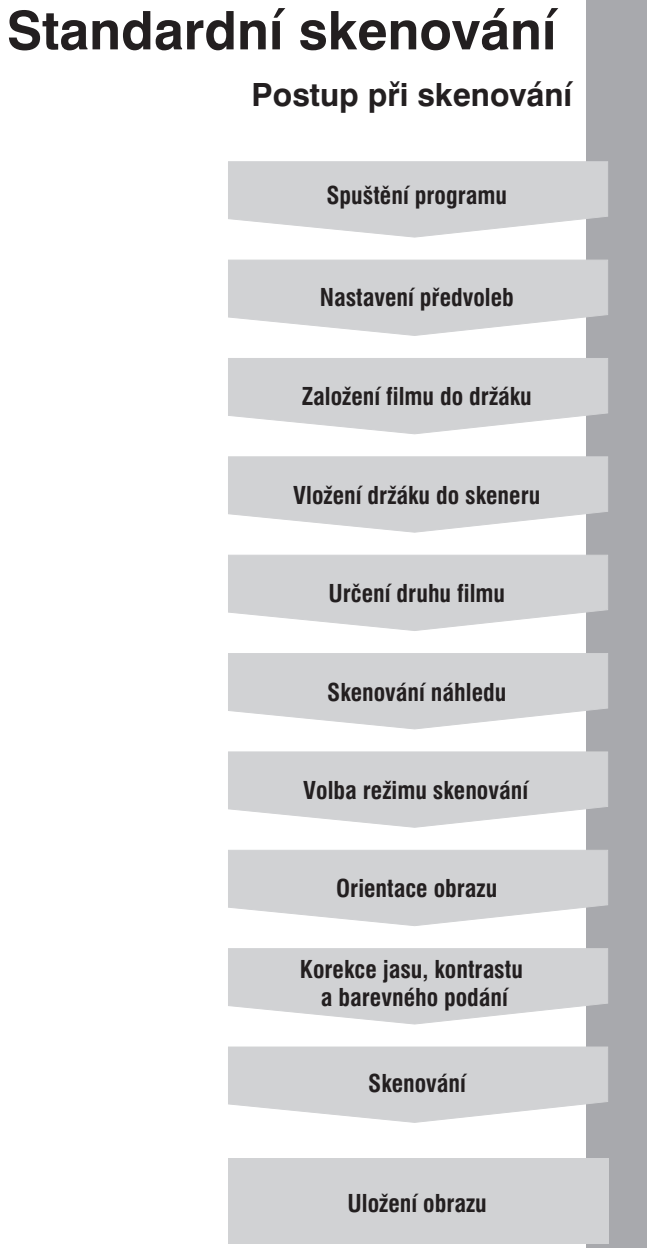

### **Spuštění programu**

<sup>V</sup> následující části je popsán postup při načítání obrázků do prostředí Adobe PhotoDeluxe. Instalace tohoto programu je popsána na straně 66.

Pokud chcete skenované obrázky načítat do programu Adobe Photoshop, ukažte <sup>v</sup> nabídce File (Soubor) na položku Acquire (Načíst) <sup>a</sup> <sup>v</sup> ní klepněte na příkaz Select TWAIN Source (Zvolit zdroj TWAIN). V dialogu Select Source (Volba zdroje) vyberte parametr DS\_Dual 1.1E. Potom <sup>v</sup> nabídce File (Soubor) ukažte na položku Acquire (Načíst) <sup>a</sup> <sup>v</sup> ní na příkaz TWAIN\_32.

- **1. Zapněte skener Dimâge Scan Dual <sup>a</sup> potom i počítač.**
- **2. Spuste program Adobe PhotoDeluxe.**
- **3. Klepnutím na příslušných tlačítkách vyberte požadovanou funkci:**

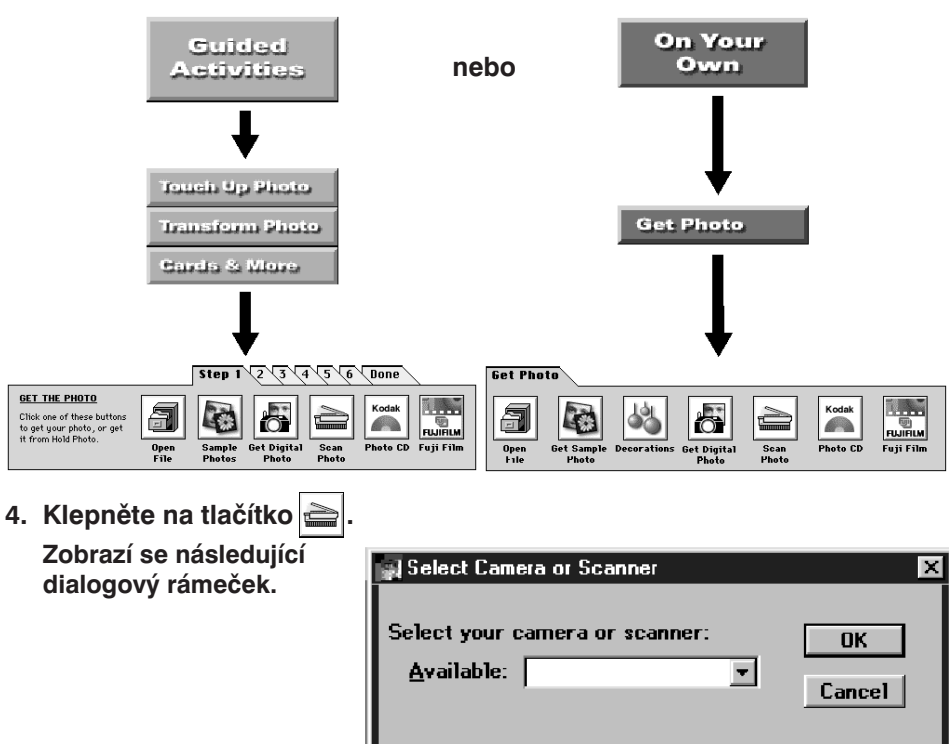

**5. Klepnutím na tlačítko otevřete seznam, umožňující volbu zdroje**  $v$ stupního zařízení (zdroje).

### **Spuštění programu**

**6. V seznamu zvolte položku Select TWAIN\_32 Source… (Zvolit zdroj TWAIN\_32…) <sup>a</sup> klepněte na tlačítko OK.**

**Zobrazí se následující dialogové okno.**

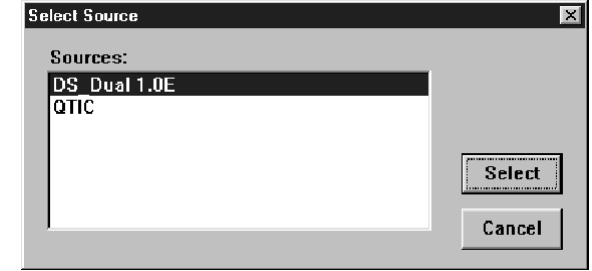

- 7. Klepněte na položku DS Dual 1.0E a potom klepněte na tlačítko Select **(Zvolit).**
- **8. Klepněte znovu na tlačítko .**

**Zobrazí se znovu dialogový rámeček pro volbu zdroje.**

**9. Klepnutím na tlačítko otevřete seznam zdrojů, zvolte TWAIN\_32 <sup>a</sup> potom klepněte na tlačítko OK.**

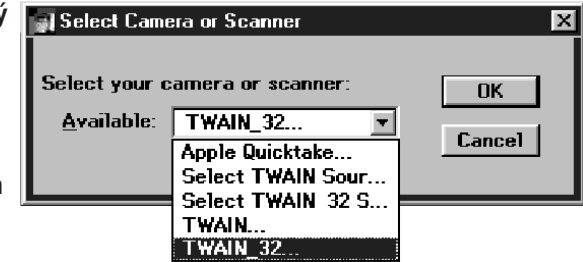

**Zobrazí se úvodnírámeček ovladačeskeneru.**

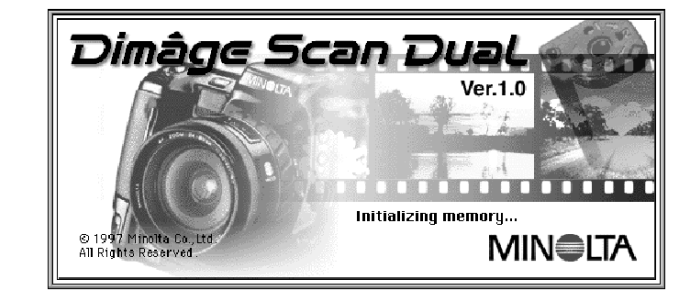

Po inicializaci skeneru, která trvá asi 2 minuty, se zobrazí ovládací panel skeneru pro standardní režim činnosti <sup>a</sup> náhledové okno.

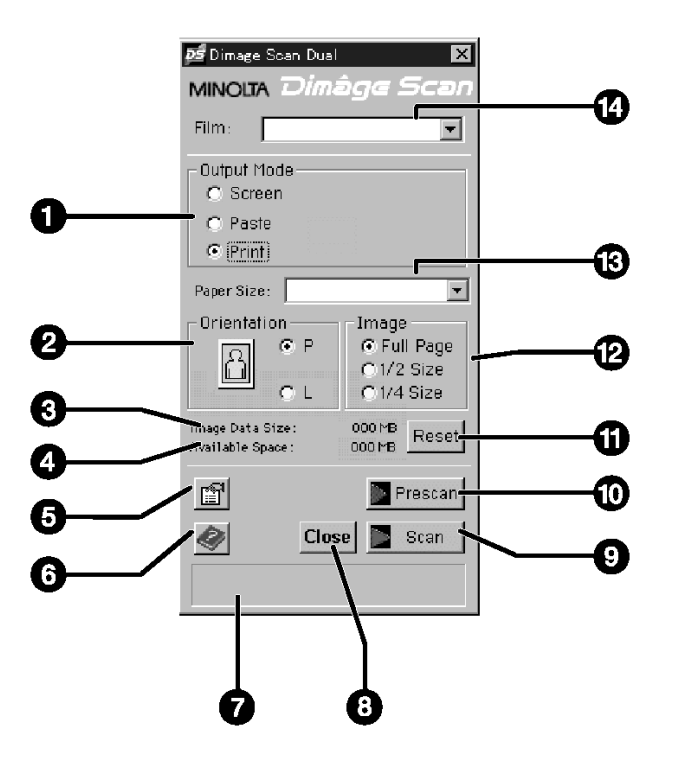

- 1. Přepínače režimu skenování
- 2. Přepínače orientace obrazu
- 3. Velikost datového souboru
- 4. Volné místo na paměťovém médiu
- 5. Tlačítko Předvolby
- 6. Tlačítko Nápověda
- 7. Stavové okno
- 8. Tlačítko Close (Zavřít)
- 9. Tlačítko Scan (Skenování)
- 10. Tlačítko Prescan (Náhled)
- 11. Tlačítko Reset
- 12. Přepínače relativní velikosti obrazu
- 13. Seznam pro volbu velikosti obrazu nebo formátu papíru
- 14. Seznam pro volbu druhu filmu

### **Náhledové okno**

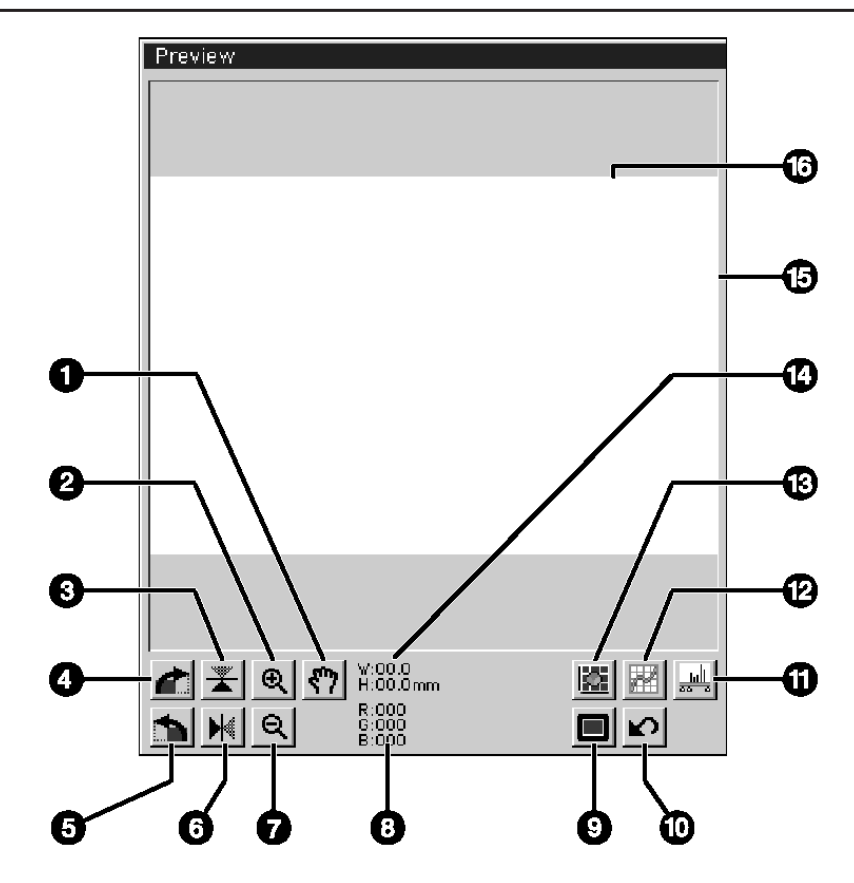

- 1. Tlačítko Přesun obrazu
- 2. Tlačítko Zvětšení obrazu
- 3. Tlačítko Vertikální převrácení obrazu
- 4. Tlačítko Rotace 90° doprava
- 5. Tlačítko Rotace 90° doleva
- 6. Tlačítko Horizontální převrácení obrazu
- 7. Tlačítko Zmenšení obrazu
- 8. Hodnoty barevných složek RGB <sup>v</sup> místě kurzoru
- 9. Tlačítko Plný náhled
- 10. Tlačítko Původní nastavení
- 11. Tlačítko Histogram
- 12. Tlačítko Korekční křivky
- 13. Tlačítko Variace jasu <sup>a</sup> kontrastu
- 14. Velikost výběrového rámečku
- 15. Výběrový rámeček
- 16. Náhledové okno

### **Dialogové okno Předvolby**

**1. Klepněte na tlačítko .**

**Zobrazí se dialogové okno Preferences (Předvolby).**

#### Preference Scanner Control Default Value **OK C.** Standard Innut Resolution: C: Precision Cancel **Output Resolution:** 2 60 **Hnit:** Help Available in precision mode  $\overline{9}$ Ø Close driver after scanning  $\overline{=}$  Auto Expose with Positive Film Background Color: Modify 8 35mm Film Seffings Preview Size: Scratch disk name: Ø  $\frac{1}{2}$ Auto Defect  $\boxed{\mathbf{v}}$  $[-c-]$  $\blacktriangledown$ G) 6

- 1. Přepínače režimu činnosti skeneru
- 2. Volba Po skenování ukončitčinnost ovladače
- 3. Volba Automatické expozice pro diapozitivy
- 4. Tlačítko Modify (Modifikovat barvu pozadí)
- 5. Seznam pro volbu velikosti náhledového okna
- 6. Seznam pro volbu odkládacích disků
- 7. Seznam pro volbu jednotek
- 8. Seznam pro volbu výstupního rozlišení
- 9. Seznam pro volbu vstupního rozlišení
- 10. Tlačítko Help (Nápověda)
- 11. Tlačítko Cancel (Storno)
- 12. Tlačítko OK

### **Nastavení předvoleb**

**2. Klepnutím na přepínači Standard zvolte standardní režim činnostiskeneru.**

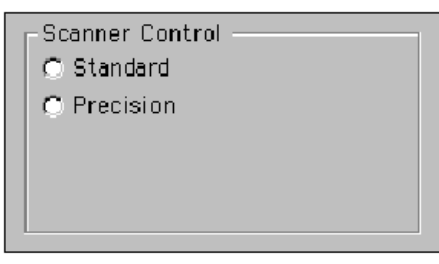

- **3. Chcete-li při skenování diapozitivů používat systém automatické expozice, označte klepnutím odpovídající volbu.**
- □ Auto Expose with Positive Film
- l Pokud uvedenou volbu použijete, dosáhnete při skenování podexponovaných diapozitivů lepších výsledků.
- **4. V seznamu Preview Size zvoltepožadovanou velikost náhledového okna.**

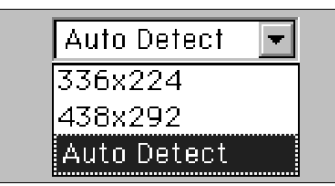

- **5. V seznamu Scratch disk namezvolte disk, na který se mají ukládat dočasné soubory <sup>s</sup> obrazovými informacemi.**
	- l Nabídka disků závisí na počtu logických disků Vašeho počítače.

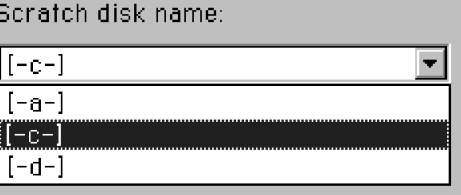

**6. Chcete-li, aby se po skenování automaticky ukončila činnost ovladače, označte volbu** "Close Driver After Scanning".

### **Nastavení předvoleb**

- **7. Klepnutím na tlačítko Modify můžete zvolit jinou barvu pozadí pro zobrazení náhledu na celou plochu obrazovky.**
	- l Barva políčka <sup>v</sup> rámečku odpovídá současné barvě pozadí.

**Zobrazí se standardní paleta barev.**

**8. Klepnutím na příslušné políčko palety zvolte novou barvu pozadí <sup>a</sup> potom klepněte na tlačítko OK.**

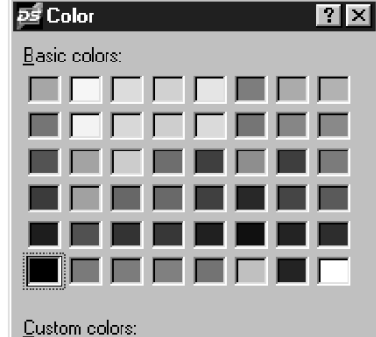

#### *Poznámka:Vytvoření vlastní barvy*

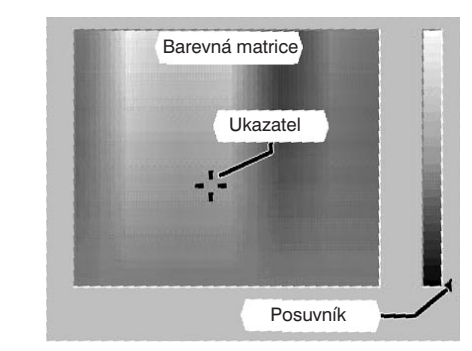

*1. Klepnutím na tlačítko Define Custom Colours (Definovat vlastní barvy) zobrazte barevnou matrici.2. Kurzorem myši klepněte na ukazatel <sup>a</sup> přesuňte jej <sup>v</sup> barevné matrici na*

*3. Posuvníkem na pravé straně upravte*

*4. Klepnutím na tlačítko Add to Custom Colours (Přidat k vlastním barvám) přidejte definovanou barvu do palety*

*požadovaný odstín.*

*jas zvolené barvy.*

*vlastních barev.*

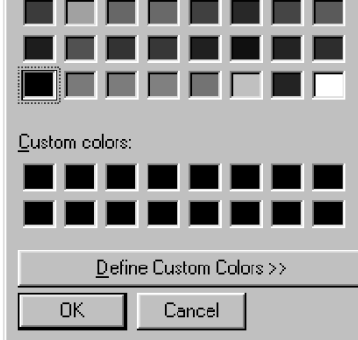

**Založení filmu do držáku**

Do dodávaných držáků <sup>35</sup> mm negativů nebo diapozitivů můžete založit <sup>a</sup> ve skeneru Minolta Dimâge Scan Dual skenovat:

- barevné negativy formátu 35 mm
- barevné diapozitivy formátu 35 mm
- l černobílé negativy formátu 35 mm
- l černobílé diapozitivy formátu 35 mm

Pokud použijete přídavný adaptér AD-10, můžete skenovat <sup>i</sup> negativy nebo diapozitivy fotografického systému APS. Podrobný postup je uveden na straně 57.

#### **Založení filmu do držáku negativů**

- **1. Otevřete držák.**
- **2. Vložte film do držáku tak, aby strana s emulzí směřovaladolů.**
	- l Do držáku lze založit proužek filmu až se 6 políčky.
	- Než film vložíte do držáku, zbavte jej pečlivě prachu.

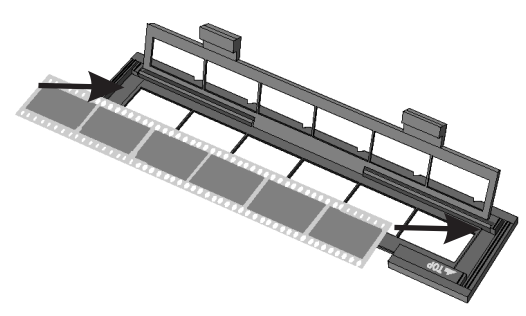

*Poznámka:*

*Pokud film založíte emulzínahoru, budou čísla <sup>a</sup> texty převrácené.*

- **3. Posuňte film tak, aby se jednotlivá políčka kryla <sup>s</sup> okénky <sup>v</sup> držáku.**
- **4. Zavřete držák <sup>a</sup> zaklapněte západky.** Založení filmu do držáku

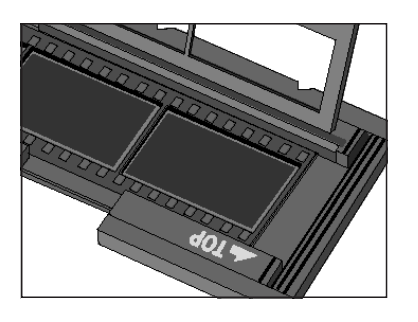

**9. Klepnutím na tlačítko OK potvrïte nové nastavení předvoleb.**

### **Založení filmu do držáku**

### **Založení diapozitivů do držáku**

#### **Zasuňte diapozitivy do držáku tak, aby strana <sup>s</sup> emulzí směřovala dolů.**

- $\bullet\,$  Než diapozitiv vložíte do držáku, zbavte jej pečlivě prachu.
- l Rámeček diapozitivu musí být tlustší než 1 mm <sup>a</sup> tenčí než 2 mm.
- l Diapozitivy vkládejte do držáku delší stranou snímku napřed.

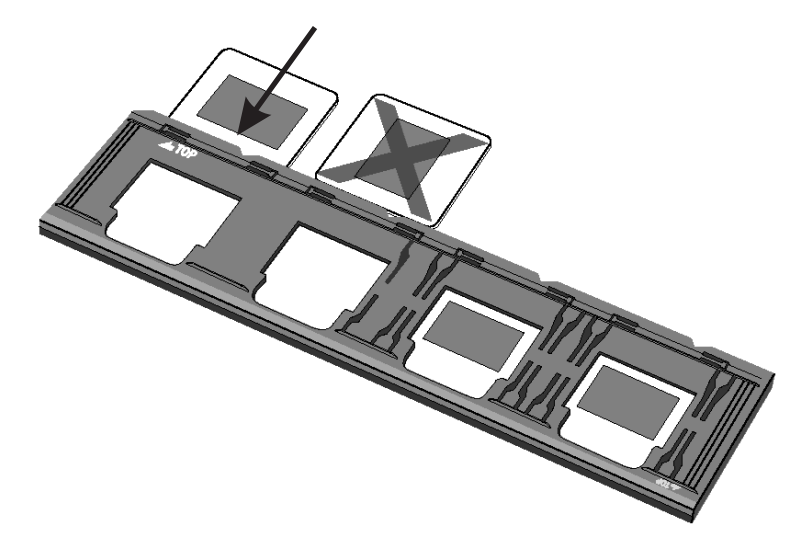

#### *Poznámka:*

Nepoužívejte diapozitivy v rámečcích s ochranným sklem. Sklo láme světlo snímací *výbojky <sup>a</sup> snižuje kvalitu skenovaného obrazu.*

### **Zasunutí držáku s filmem do skeneru**

Zářezy na držáku označují polohu jednotlivých okének. Zasuňte držák do skeneru co nejdál, aby byly skenovány všechny snímky <sup>v</sup> jedné polovině držáku. Potom držák ze skeneru vytáhněte, otočte jej <sup>a</sup> znovu zasuňte do skeneru, budou skenovány snímky <sup>z</sup> druhé poloviny držáku.

#### **Zasuňte držák negativů do skeneru, budou skenovány snímky <sup>v</sup> okéncích 1, 2 <sup>a</sup> 3.**

l Pokud zasunete držák diapozitivů, budou skenovány diapozitivy <sup>v</sup> okéncích <sup>1</sup> nebo 2.

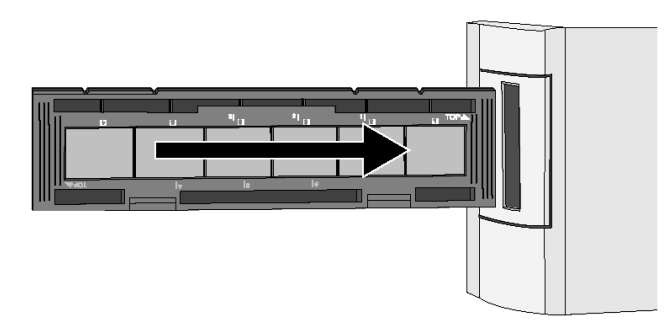

*Poznámka:Bílá značka TOP by měla být nahoře.*

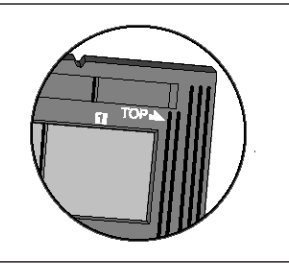

#### **Vyjměte držák negativů, otočte jej <sup>a</sup> zasuňte do skeneru, budou skenovány snímky 4, 5 <sup>a</sup> 6.**

- Pokud zasunete držák diapozitivů, budou skenovány diapozitivy <sup>v</sup> okéncích 3 nebo 4.
- Modrá značka TOP **by** měla být nahoře.

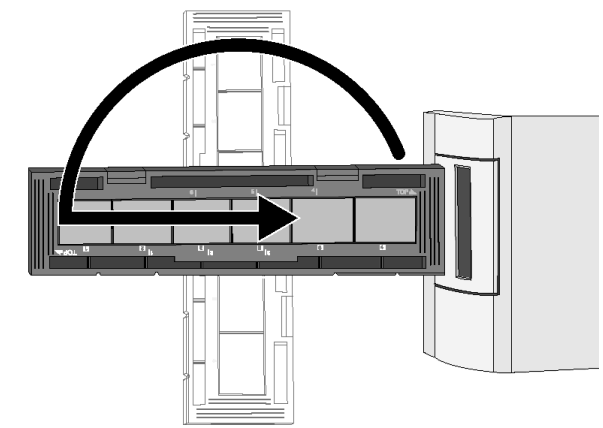

### **Volba druhu filmu/Náhled**

Nastavením druhu filmu, odpovídajícího filmu, který budete skenovat, zajistíte přesnou reprodukci obrazu. Pokud budete skenovat snímku <sup>z</sup> klasického kinofilmu, můžete zvolit barevný negativ, barevný diapozitiv, černobílý negativ nebo černobílý diapozitiv. Podrobné informace <sup>o</sup> skenování filmů fotografického systému APS jsou uvedeny na stranách 54 až 62.

#### **V seznamu Film vyberte položku odpovídající druhu filmu, který budete skenovat.**

l Zvolený druh filmu se zobrazí ve vstupním

**• Podrobné informace o skenování filmů** fotografického systému APS jsou uvedeny

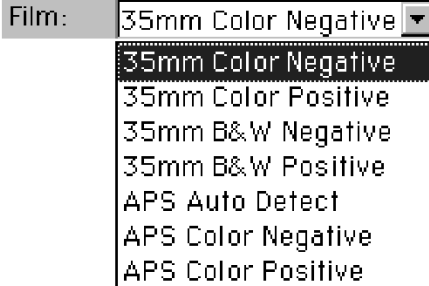

### **Skenování náhledu**

na stranách 54 až 62.

řádku.

**Klepnutím na tlačítko Prescan zobrazte <sup>v</sup> náhledovém okně náhled skenovaného obrázku.**

 $\bullet\,$  Při skenování bliká pomalu (asi dvakrát za sekundu) indikátor na skeneru.

**Skenovaný obrázek se zobrazí <sup>v</sup> náhledovém okně.**

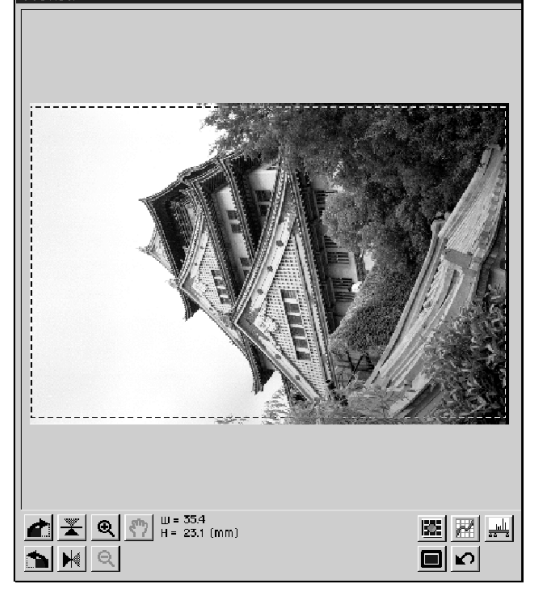

l Náhledové okno i ovládací panel můžete na obrazovce libovolněpřesunout na nejvhodnější místo. K přesouvání slouží titulkový pruh příslušného okna.

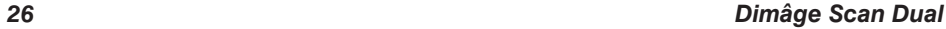

### **Volba režimu skenování**

Při standardním skenování jsou k dispozici tři základní režimy skenování, přizpůsobené nejčastějšímu použití skenovaných snímků. Tyto předvolby usnadňují skenování, zejména naprostým začátečníkům.

- **Screen** snímky budou skenovány pro prohlížení na obrazovce (např. databáze obrázků nebo internetovská domovská stránka)
- **Paste** snímky budou skenovány pro import do textových procesorů
- **Print** snímky budou skenovány <sup>a</sup> dále upravovány <sup>v</sup> aplikacích Photoshop nebo PhotoDeluxe, případně <sup>z</sup> nich tištěny.
- **1. Klepněte na přepínači toho režimu skenování, který chcete použít.**

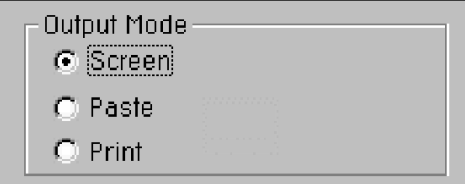

#### **Screen**

- **2. V seznamu Image Size zvolte velikost obrazu.**
	- **Snímek bude skenován v rozlišení** 72 dpi, které odpovídá rozlišení monitoru.

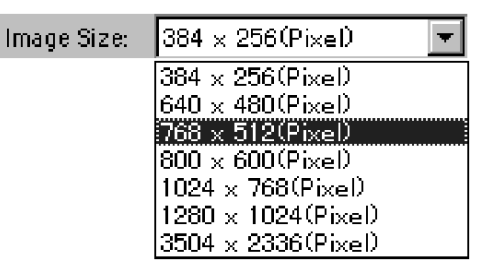

V následující tabulce jsou uvedeny rozměry obrázku na obrazovce monitoru, odpovídající velikosti obrazu ze seznamu při rozlišení monitoru 72 dpi.

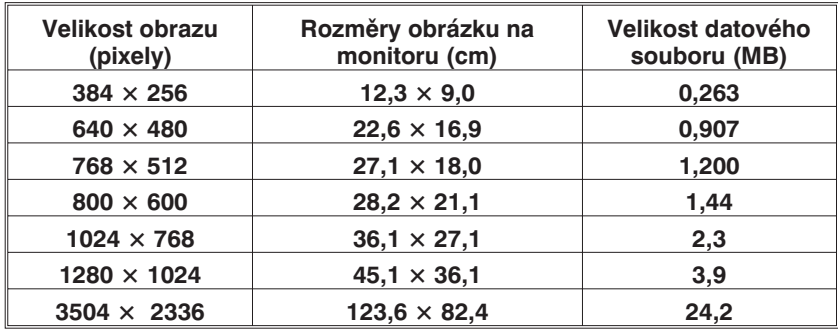

### **Volba režimu skenování**

#### **Paste**

**2. V seznamu Paper Size zvolte formát papíru používaný <sup>v</sup> textovém procesoru, do něhož budete importovat skenované obrázky.**

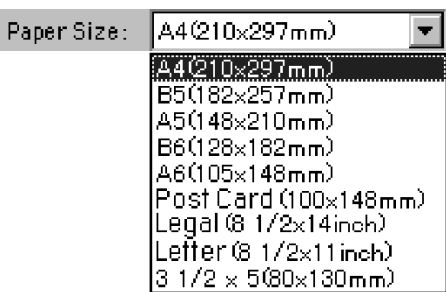

GL P

Orientation

Image

 $61/2$  Size  $C$   $1/4$  Size  $\bigcirc$  1/8 Size

#### **3. Přepínačem zvolte orientaci obrazu. K dispozici je P (Portrait – Na výšku) nebo L (Landscape – Na šířku).**

**• Nastavení Orientace obrazu ovlivňuje pouze** natočení skenovaného obrazu. Orientacipapíru pro tisk musíte nastavit <sup>v</sup> ovladači tiskárny <sup>a</sup> <sup>v</sup> textovém procesoru.

#### **4. Přepínačem zvolte požadovanou relativní velikost obrazu.**

- l Skutečná velikost obrazu závisí na formátupapíru, zvoleném <sup>v</sup> kroku 2.
- l Snímek bude skenován <sup>s</sup> rozlišením 96 dpi.
- **Ikona orientace obrazu se bude měnit** <sup>v</sup> závislosti na zvolené relativní velikostiobrazu.

### **Print**

### **2. V seznamu Paper Size zvolte formát papíru.**

- **Nastavení Orientace obrazu ovlivňuje pouze natočení skenovaného obrazu.** Orientaci papíru pro tisk musíte nastavit <sup>v</sup> ovladači tiskárny.
- **3. Přepínačem zvolte orientaci obrazu. K dispozici je P (Portrait – Na výšku) nebo L (Landscape – Na šířku).**
- **4. Přepínačem zvolte požadovanou relativní velikost obrazu.**
	- l Skutečná velikost obrazu závisí na formátupapíru, zvoleném <sup>v</sup> kroku 2.
	- l Snímek bude skenován <sup>s</sup> rozlišením 180 dpi.

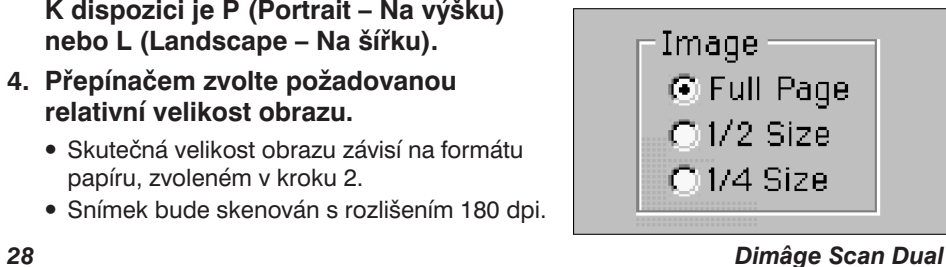

### **Rotace obrazu**

### **Rotace**

Klepnutím na tlačítko nebo můžete před konečným skenováním upravit orientaci obrazu. Změna se projeví i <sup>v</sup> náhledovém okně.

**· Klepnutím na tlačítko**  $\blacksquare$  **se zobrazí ta část obrazu, která leží ve výběrovém rámečku,** na celou plochu obrazovky.

**Klepnutím na tlačítko se obraz pootočí <sup>o</sup> 90° ve směru chodu hodinových ručiček.**

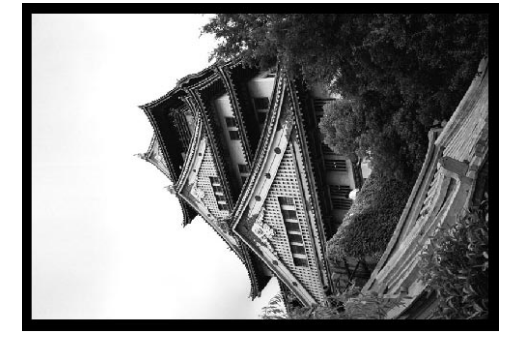

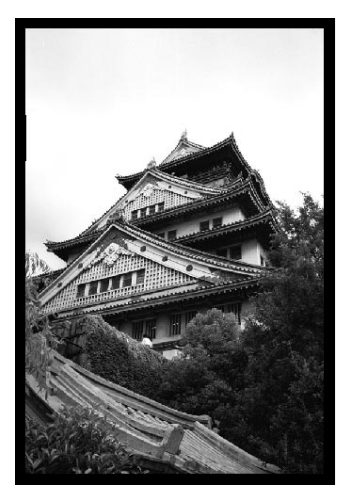

**Klepnutím na tlačítko se obraz pootočí <sup>o</sup> 90° proti směru chodu hodinových ručiček.**

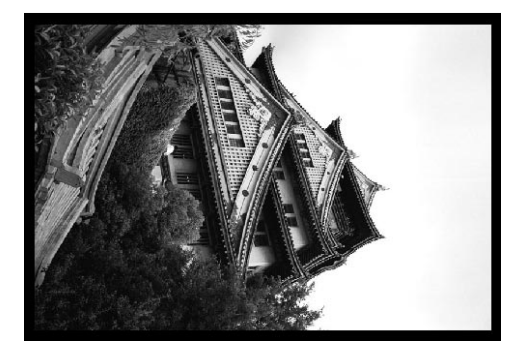

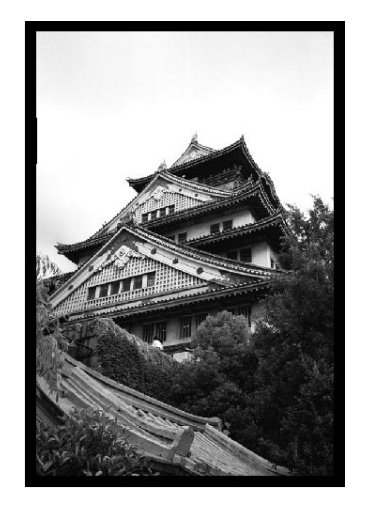

#### *Dimâge Scan Dual 29*

### **Převrácení obrazu**

#### **Převrácení**

Klepnutím na tlačítko  $\mathbb{E}|$ , resp.  $\mathbb{H}|$  můžete před konečným skenováním převrátit obraz vzhůru nohama, resp. zrcadlově. Změna se projeví i <sup>v</sup> náhledovém okně.

 $\bullet\,$  Klepnutím na tlačítko  $\underline{\blacksquare}$ lse zobrazí ta část obrazu, která leží ve výběrovém rámečku, na celou plochu obrazovky.

#### **Klepnutím na tlačítko se obraz převrátí vzhůru nohama.**

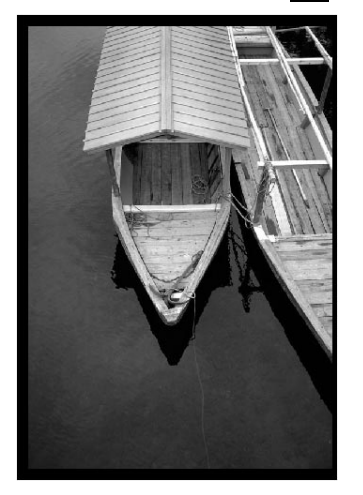

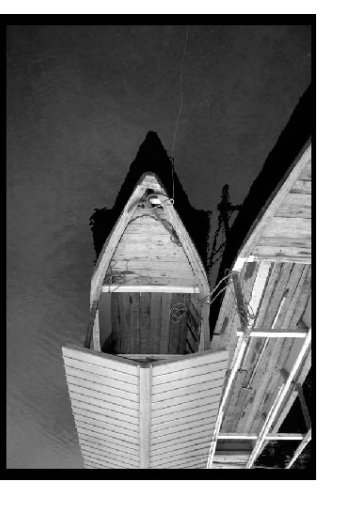

• Obraz je <sup>v</sup> porovnání s obrazempřípravného skenovánípřevrácený vzhůru nohama.

### **Převrácení obrazu**

#### **Oříznutí**

Výběrový rámeček ohraničuje tu část snímku, kterou chcete skenovat. Poměr výšky <sup>a</sup> šířky výběrové oblasti je ve standardním režimu skenování konstatní. Pokud chcete změnit poměr stran výběrové oblasti, přejděte do rozšířeného režimu skenování.

• Klepnutím na tlačítko ■ se zobrazí ta část obrazu, která leží ve výběrovém rámečku, na celou plochu obrazovky.

#### **Zvětšení nebo zmenšení velikosti výběrového rámečku…**

**Přetáhněte roh výběrového rámečku na novou velikost…**

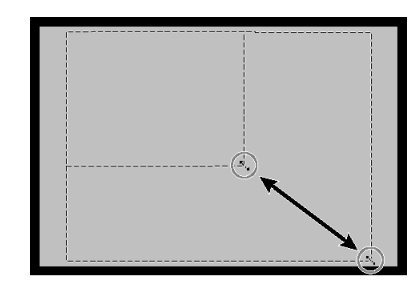

**nebo přetáhněte příslušný okraj…**

**Přesunutí výběrového rámečku… Klepněte myší uvnitř výběrového rámečku <sup>a</sup> přetáhněte jej na nové místo.**

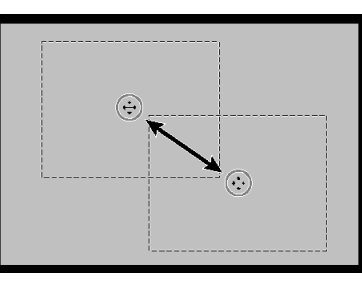

#### *Poznámka:*

 *Klepnutím na tlačítko nebo můžete obrázek <sup>v</sup> náhledovém okně zvětšit nebo zmenšit.Po klepnutí na tlačítko lze obrázek <sup>v</sup> náhledovém okně přesouvat.*

**Klepnutím na tlačítko se obraz zrcadlově převrátí.**

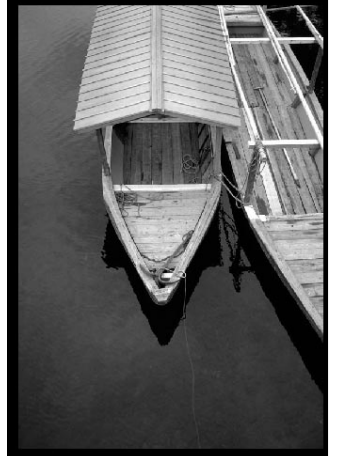

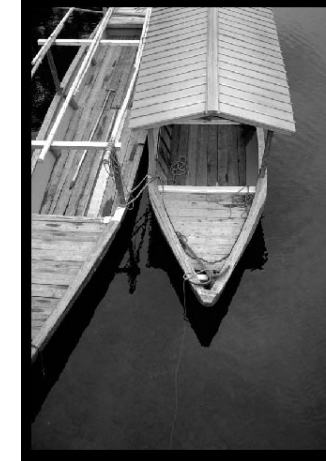

• Obraz je <sup>v</sup> porovnání s obrazempřípravného skenovánípřevrácený zrcadlově(stranově) převrácený.

### **Dialog Variace – hlavní části**

Dialogové okno Variace umožňuje rychlou úpravu <sup>a</sup> kontrastu snímku pouhým klepnutím na jednom ze simulačních náhledů, představujících různé velikosti korekcí provedených na daném snímku. Korekci barevného podání můžete provést tak, že klepnete na barvu, kterou chcete přidat do snímku.

- $\bullet\,$  Klepnutím na tlačítko  $\Box\,$  se zobrazí ta část okna, obsahující náhledy a ovládací prvky, na celou plochu obrazovky.
- **1. V náhledovém okně klepněte na tlačítko . Zobrazí se dialogové okno Variace**

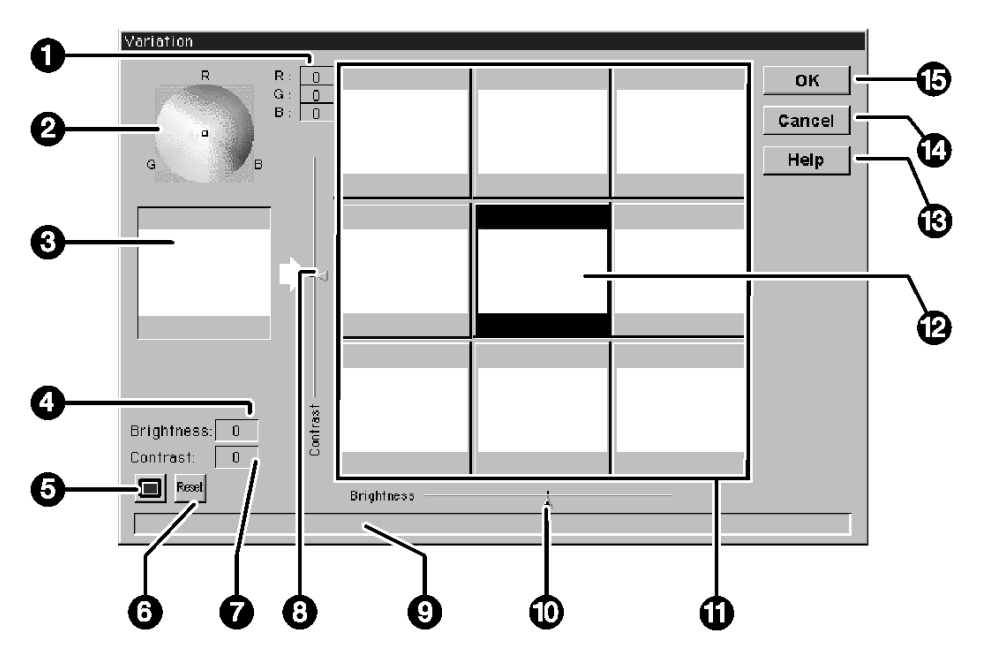

- 1. Velikosti barevných složek RGB
- 2. Barevná paleta
- 3. Náhled
- 4. Úroveň jasu
- 5. Tlačítko Plný náhled
- 6. Tlačítko Reset
- 7. Úroveň kontrastu
- 8. Posuvník pro nastavení kontrastu
- 9. Stavový řádek
- 10. Posuvník pro nastavení jasu
- 11. Simulační náhledy
- 12. Náhled snímku
- 13. Tlačítko Help (Nápověda)
- 14. Tlačítko Cancel (Storno)
- 15. Tlačítko OK

## **Úpravy obrázku – variace**

### **Nastavení kontrastu <sup>a</sup> jasu**

Simulační náhledy zobrazují změny jasu <sup>a</sup> kontrastu, provedené na snímku, jehož náhled je uprostřed. Jednotlivá okna zobrazují změnu <sup>o</sup> jeden krok, celkem lze použít až <sup>10</sup> kroků (+ nebo -). Právě provedené změny barevného podání, jasu nebo kontrastu se automaticky aplikují na náhled snímku.

#### **2. Klepněte na příslušném simulačním náhledu nebopřesunutím posuvníků upravte jas a/nebo kontrast.**

- Změny se automaticky aplikují na náhled snímku.
- Na simulačních náhledech (kolem středového náhledu snímku) se zobrazí dodatečné změny jasu <sup>a</sup> kontrastu.

### *Poznámka:*

*Po úpravě jasu <sup>a</sup> kontrastu už nemusí být nutná změna barevného podání snímku.*

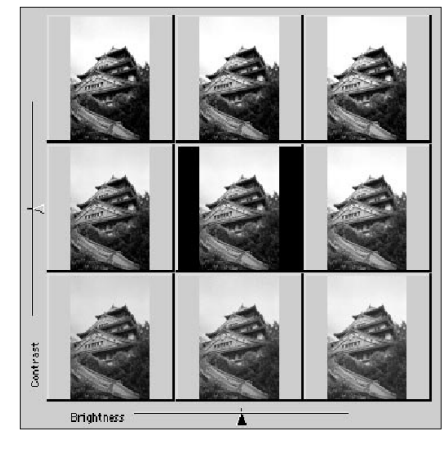

### **Úprava barevného podání**

Barevnou paletu tvoří barevná matrice <sup>a</sup> ukazatel. Klepnutím na požadovaném barevném tónu <sup>v</sup> barevné matrici můžete změnit barevné podání snímku <sup>v</sup> rozsahu ±20 bodů. Barevné odstíny na okrajích palety představují sytější tóny než <sup>u</sup> středu palety. Změny barevného podání se automaticky aplikují na všechny variace snímku.

- **3. Přesuňte kurzor na požadovanou barvu, kterou chcete změnit barevné podání snímku <sup>a</sup> klepněte na tlačítko myši.**
	- Ukazatel se přesune na novou pozici <sup>v</sup> barevné matrici.
	- l Velikosti změn barevných složek RGB se číselně zobrazí vpravo od barevné palety.
- **4. Klepnutím na tlačítko OK aplikujte změny na skenovaný snímek.**

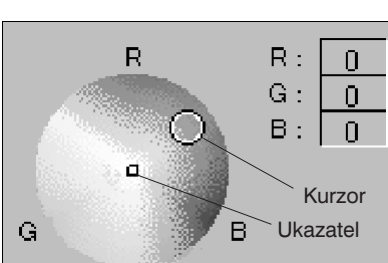

- l Klepnutím na tlačítko Reset provedené změny zrušíte <sup>a</sup> můžete je provést znovu a jinak.
- Klepnutím na tlačítko Cancel (Storno) ukončíte úpravy obrázku bez provedení změn.

#### *32 Dimâge Scan Dual*

*Dimâge Scan Dual 33*

### **Skenování a uložení snímku**

Po provedení všech potřebných změn <sup>a</sup> nastavení můžete začít skenovat film.

- **1. Klepněte na tlačítko Scan.**
	- Na obrazovce se objeví ukazatel průběhu a kurzor bude mít podobu přesýpacích hodin.
	- l Chcete-li skenování předčasně ukončit, klepněte na tlačítko Cancel nebo stiskněte klávesu ESC <sup>a</sup> vyčkejte dokud se nezobrazí dilogový rámeček.

Dokud neskončí skenování, nevyjímejte ze skeneru držák filmu. Manipulace <sup>s</sup> držákem by mohla vést ke zkreslení snímku.

- **2. Klepnutím na tlačítko Close ukončíte činnost ovladače skeneru Dimâge Scan Dual. Skenovaný obrázek se zobrazí <sup>v</sup> použitém grafickém programu (PhotoDeluxe nebo Photoshop).**
	- Pokud aktivujete volbu "Close driver after scanning" (Po skenování ukončit činnost ovladače), okna ovladače se po každém skenování automaticky zavře.

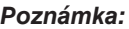

Pokud chcete skenovat více snímků, aniž by se po každém skenování ukončila *činnost softwaru, musíte použít aplikaci Adobe Photoshop. Program PhotoDeluxe může importovat pouze jediný snímek.*

3. V menu File (Soubor) ukažte na položku Save As... (Uložit jako...)

**Zobrazí se následující dialogové okno.**

**4. Zvolte složku <sup>a</sup> typ souboru <sup>a</sup> zadejte jeho název. Potom klepněte na tlačítko Save.**

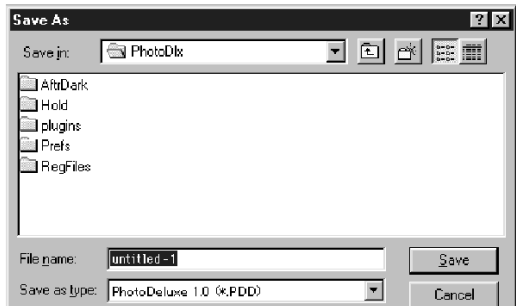

**5. Vyjměte ze skeneru držák filmu.** Skenování <sup>a</sup> uložení snímku

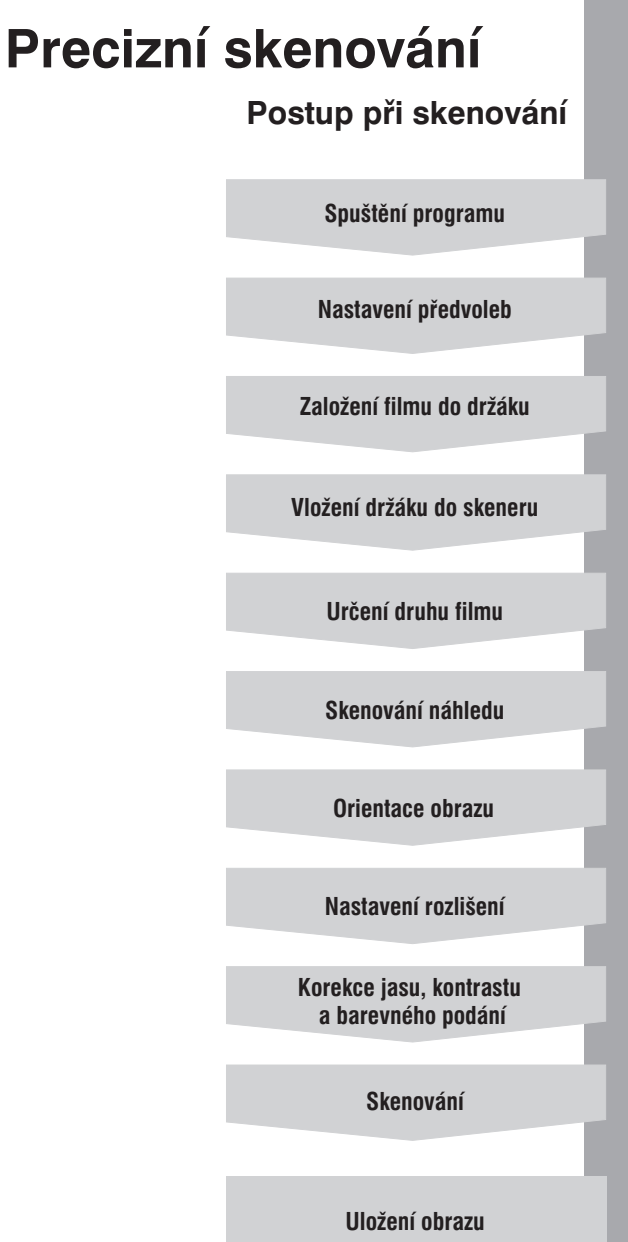

### **Precizní skenování**

#### **Spuštění programu**

- **1. Zapněte skener Dimâge Scan Dual <sup>a</sup> potom i počítač.**
- **2. Spuste program Adobe PhotoDeluxe.**
- **3. V nabídce File (Soubor) ukažte na položku Acquire (Import) <sup>a</sup> potom klepněte na položku Select TWAIN\_32 Source… (Zvolit zdroj TWAIN\_32…).**

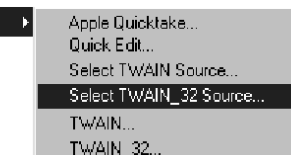

- Zobrazí se okno pro volbu zdroje.
- 4. Klepněte na položku DS Dual 1.0E a potom klepněte na tlačítko Select **(Zvolit).**

Acquire

- 5. V nabídce File (Soubor) ukažte na položku Acquire (Import) a potom **klepněte na položku TWAIN\_32….**
	- l Po inicializaci skeneru se zobrazí ovládací panel skeneru pro standardní režim činnosti a náhledové okno.

#### *Poznámka:*

*Poznámka:*

*Program můžete spustit <sup>i</sup> postupem, uvedeným na stranách <sup>16</sup> <sup>a</sup> 17.*

### **Nastavení předvoleb**

- **1. Klepněte na tlačítko .**
	- Zobrazí se dialogové okno Preferences (Předvolby).
- **2. Klepnutím na přepínači Precision zvolte precizní režim činnosti skeneru.**
- **3. Výběrem <sup>z</sup> odpovídajících seznamů zadejte výchozí vstupní rozlišení, výstupní rozlišení používané jednotky.**

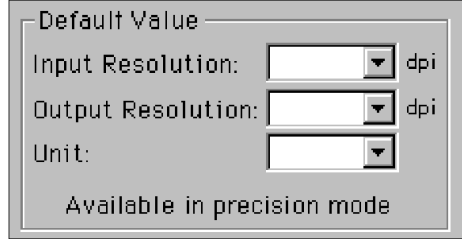

### **Ovládací panel pro precizní skenování**

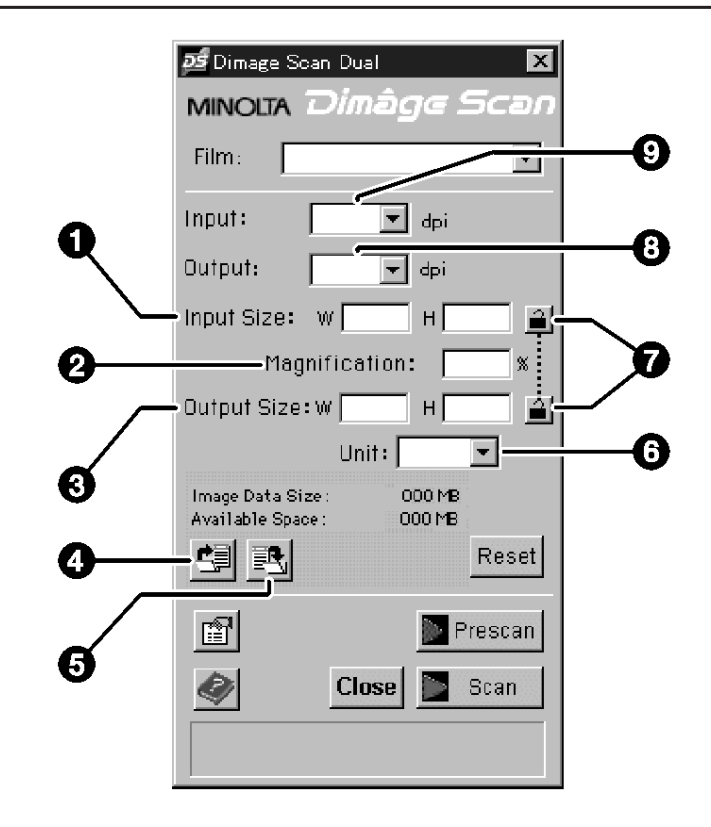

- 1. Pole pro zadání vstupní velikosti
- 2. Zvětšení
- 3. Pole pro zadání výstupní velikosti
- 4. Tlačítko Načíst nastavení skeneru
- 5. Tlačítko Uložit nastavení skeneru
- 6. Seznam pro volbu jednotek
- 7. Tlačítka pro svázání parametrů
- 8. Seznam pro výběr výstupního rozlišení
- 9. Seznam pro výběr vstupního rozlišení

*vstupní rozlišení, které odpovídá maximálnímu rozlišení, <sup>s</sup> nímž může pracovat Vámi používané výstupní zařízení (tiskárna apod.).*

*Doporučujeme Vám nastavit takové*

**4. Klepnutím na tlačítko OK potvrïte nové nastavení předvoleb.** Precizní skenování

### **Zasunutí držáku <sup>a</sup> přípravné skenování**

**Založte do držáku film a držák zasuňte do skeneru.**

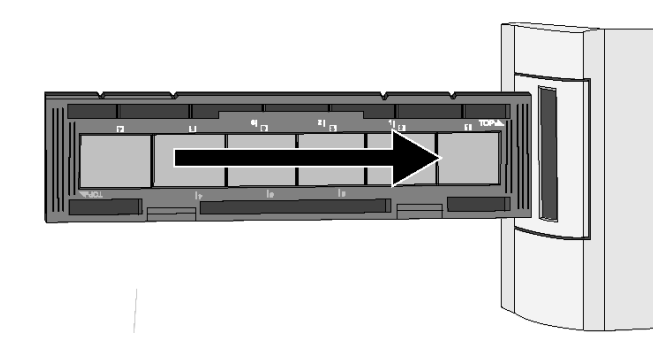

*Poznámka:Bílá značka TOP by měla být nahoře.*

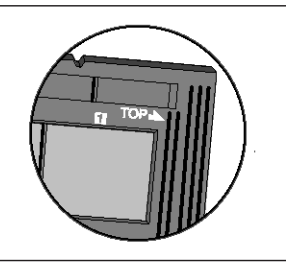

**Zvolte druh filmu.**

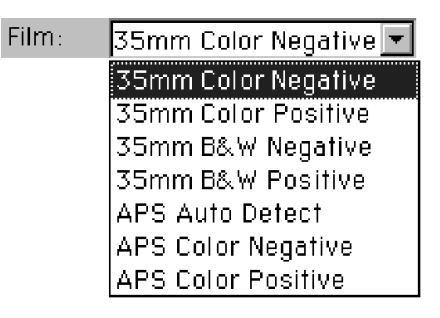

**Klepnutím na tlačítko Prescan zobrazte <sup>v</sup> náhledovém okně náhled skenovaného obrázku.**

 $\bullet\,$  Při skenování bliká pomalu (asi dvakrát za sekundu) indikátor na skeneru.

### **Rotace a oříznutí obrazu**

**Podle potřeby otočte, převrate <sup>a</sup> ořízněte velikost skenovaného obrazu.**

**Přetažením rohu výběrového rámečku se mění velikost výběrové oblasti proporcionálně.**

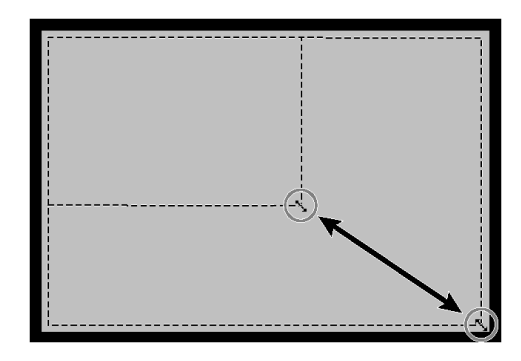

**Přetažením příslušného okraje se mění velikost výběrové oblasti** neproporcionálně.

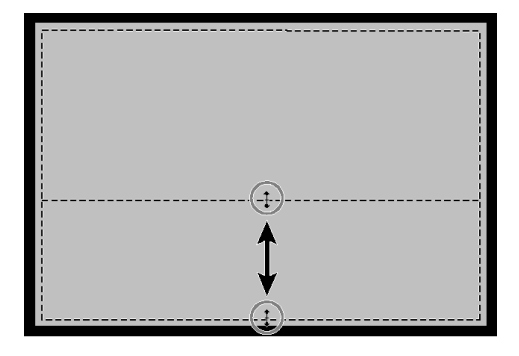

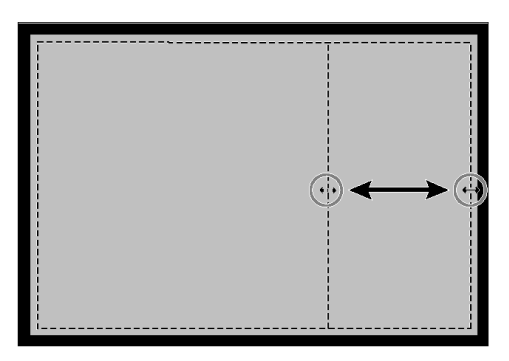

### **Volba rozlišení**

Rozlišení obrázku je dáno počtem obrazových bodů (pixelů) připadajících na jeden palec délky (dpi – dots per inch <sup>=</sup> bodů na palec). Rozměry obrázku <sup>a</sup> rozlišení určují velikost souboru, do nějž bude skenovaný snímek uložen. Čím nižší vstupní rozlišení zvolíte, tím kratší bude doba skenování. Vyšší vstupní rozlišení vede <sup>k</sup> větším výstupním souborům <sup>a</sup> umožňuje zvolit větší výstupní rozlišení.

Základním pravidlem pro skenování je: "čím vyšší vstupní rozlišení, tím lepší". Doporučujeme Vám nastavit takové výstupní rozlišení, které odpovídá nejvyššímu rozlišení výstupního zařízení, pro něž je snímek určen (tiskárna, monitor aj.). Vstupní rozlišení se bude měnit <sup>v</sup> závislosti na skenované ploše, zvětšení <sup>a</sup> výstupní velikosti.

**Outout:** 

Magnification:

Input Size: W

Output Size: w

lsoo<sup>l</sup> 2400 1200 800 720 1600. 1400.

 $H$ 

P

슬

- **1. V seznamu zvolte potřebné výstupní rozlišení.**
	- l Hodnotu výstupního rozlišení můžete zadat přímo do vstupního pole.
	- Pokud zvolíte jako jednotky (Units) pixely, nebude nabídka přístupná.
- **2. V polích Input Size (Vstupní velikost) bude uvedena velikost výběrového rámečku.**
	- **Velikost skenované oblasti můžete zadat** přímo do příslušných polí.
	- Pokud změníte jednotky, hodnoty se automaticky změní.
- **3. Zadejte požadované výstupní rozlišení (maximálně trojmístné číslo).**
	- l Výstupní velikost je omezena maximálním rozlišením, jež může skener dosáhnout.
	- l Pokud změníte jednotky, hodnoty se automaticky změní.
	- Pokud zvolíte jako jednotky (Units) pixely, nebude pole pro zadání výstupní velikosti přístupné.

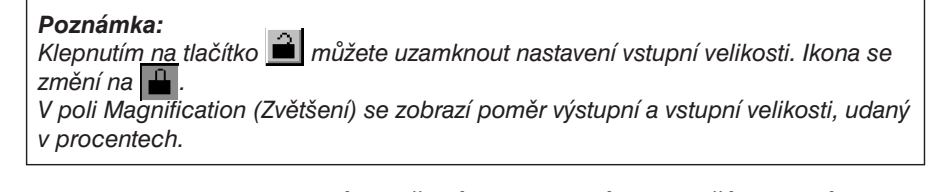

#### **4. V seznamu Input (Vstupní rozlišení) se zobrazí nejmenší vstupní rozlišení (rozlišení pro skenování), které je nezbytné pro dosažení požadované výstupní velikosti <sup>a</sup> rozlišení.**

l Vstupní rozlišení můžete zadat také přímo do odpovídajícího pole nebo je můžete vybrat ze seznamu.

### **Význam rozlišení**

### **Vztah mezi rozlišením <sup>a</sup> výstupní velikostí obrázku**

Výstupní rozlišení je dáno použitým výstupním zařízením. Ovladač skeneru automaticky určí správné vstupní rozlišení podle zadaných hodnot výstupní velikosti a rozlišení.

Chcete-li zjistit konečné rozměry zobrazeného nebo vytištěného obrázku, vynásobte rozměry skenované plochy vstupním rozlišením <sup>a</sup> tuto hodnotu vydělte rozlišením výstupního zařízení (výstupním rozlišením).

#### **Převzorkování**

<sup>K</sup> převzorkování dochází při interpolaci obrazových bodů (pixelů), je-li výstupní rozlišení vyšší než vstupní rozlišení, <sup>a</sup> obvykle má za následek ztrátu kvality obrazu.

Je třeba si uvědomit, že všechny úpravy obrazu se provádějí až po skenování. K převzorkování dojde při zvětšení nad 100, je-li výstupní rozlišení vyšší než vstupní rozlišení.

#### **Nesprávně naskenovaný obrázek <b>Správně** naskenovaný obrázek

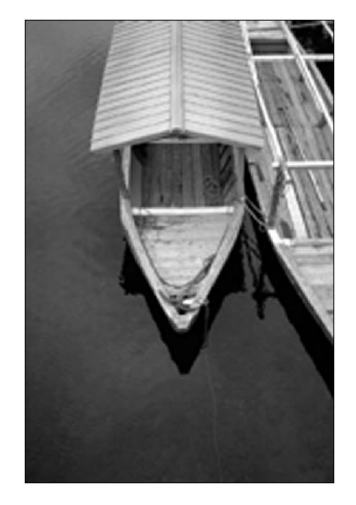

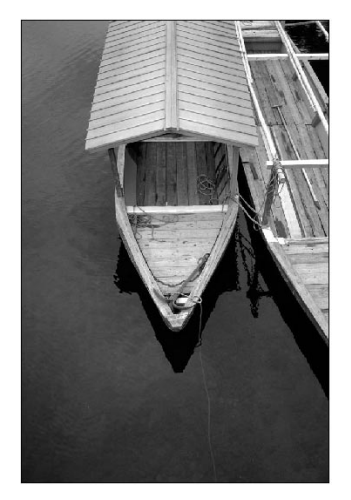

### **Uložení <sup>a</sup> načtení nastavených parametrů**

Tlačítko **EM** v ovládacím panelu pro precizní skenování umožňuje uložit nastavení jednotek, rozlišení <sup>a</sup> skenované oblasti do souboru, který později můžete načíst pomocí tlačítka .

### **Uložení parametrů**

- **1. Klepněte na tlačítko .**
	- l Do souboru <sup>s</sup> příponou "dat" se uloží rozlišení, skenovaná oblast, zvětšení <sup>a</sup> jednotky.

**Objeví se dialog pro uložení souboru.**

**2. Zadejte název souboru <sup>a</sup> jeho umístění <sup>a</sup> klepněte na tlačítko Save.**

### **Načtení parametrů**

- **1. Klepněte na tlačítko . Objeví se dialog pro načtení souboru.**
- **2. Vyberte požadovaný soubor <sup>a</sup> klepněte na tlačítko Open.**
	- Parametry uložené v souboru se aplikují na aktuální obrázek.

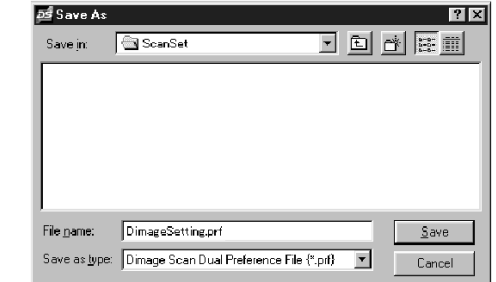

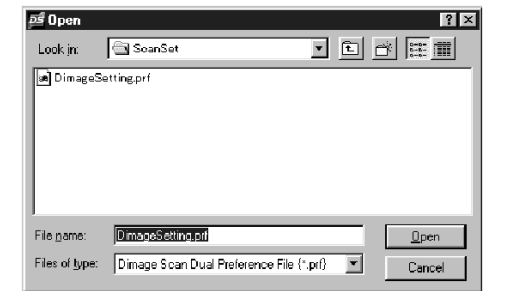

#### *Poznámka:*

*Soubory <sup>s</sup> parametry pro barevný <sup>a</sup> černobílý film nelze vzájemně zaměnit.*

### **Histogram – ovládací prvky**

Histogram zobrazuje četnost výskytu 256 jasových úrovní každé barevné složky, které obsahuje obrázek uvnitř výběrového rámečku. Hodnota 0 označuje nejnižší jas, hodnota 255 nejvyšší. Střední tóny leží mezi těmito mezními hodnotami.

**• Histogram reprezentuje jasové úrovně červené, modré a zelené barvy původního** obrázku. Histogram upraveného obrázku můžete zobrazit tlačítkem .

**Klepněte na tlačítko <sup>v</sup> náhledovém okně. Objeví se okno histogramu.**

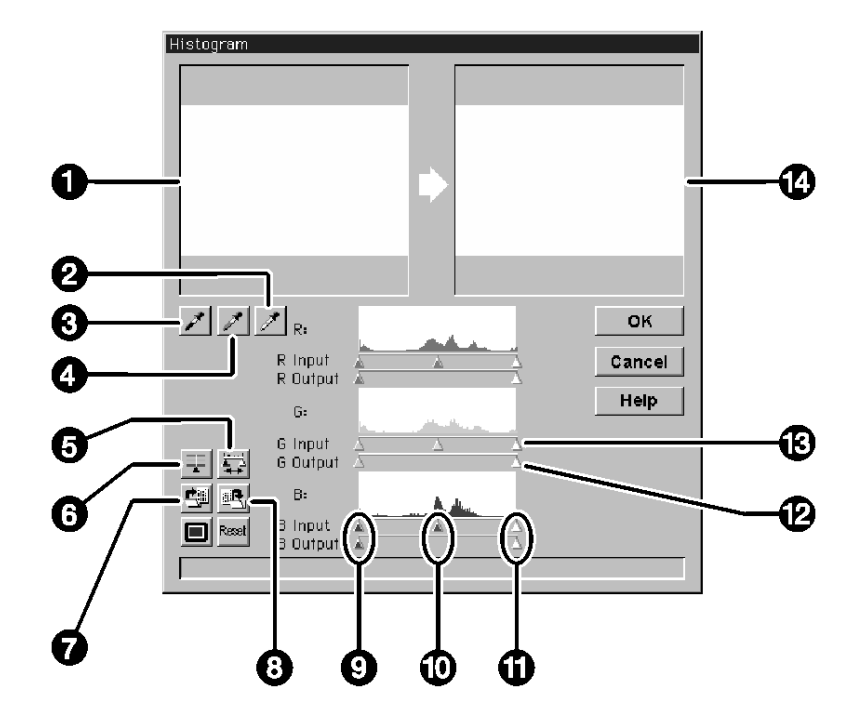

- 1. Původní obrázek
- 2. Bílé kapátko
- 3. Černé kapátko
- 4. Šedé kapátko
- 5. Histogram upraveného obrázku
- 6. Synchronizace RGB složek
- 7. Načtení parametrů
- 8. Uložení parametrů
- 9. Tmavé tóny
- 10. Střední tóny
- 11. Světlé tóny
- 12. Výstupní úroveň
- 13. Vstupní úroveň
- 14. Upravený obrázek

#### *42 Dimâge Scan Dual*

### **Úpravy obrázku – histogram**

### **Nastavení bílé, černé <sup>a</sup> šedé úrovně**

Při správném nastavení bílé <sup>a</sup> černé úrovně se většinou zlepší barevné odstíny <sup>a</sup> rozložení středních tónů.

- l Všechny změny jsou okamžitě viditelné na upraveném obrázku.
- **1. Vezměte bílé kapátko <sup>a</sup> <sup>v</sup> původním obrázku klepněte na oblast, která by měla být neutrálně bílá.**
	- Tvar ukazatele myši se změní na  $\mathbb{Z}$ .
	- Jasová úroveň vybrané oblasti se upraví na hodnotu 255.

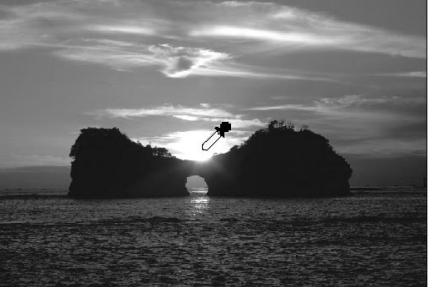

- **2. Vezměte černé kapátko <sup>a</sup> <sup>v</sup> původním obrázku klepněte na oblast, která by měla být neutrálně černá.**
	- **•** Tvar ukazatele myši se změní na  $\sim$  .
	- Jasová úroveň vybrané oblasti se upraví na hodnotu 0.

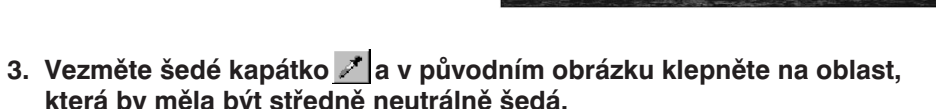

- Tvar ukazatele myši se změní na  $\mathscr{I}$ .
- l Jasová úroveň vybrané oblasti se upraví na hodnotu 127.

#### *Poznámka:*

*Nastavení šedé není většinou zapotřebí.*

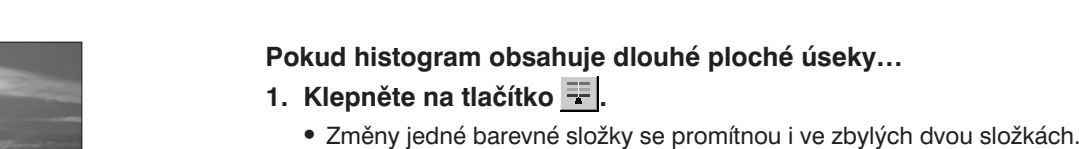

**2. Ovladače vstupní úrovně světlých <sup>a</sup> tmavých tónů přesuňte <sup>k</sup> okrajům plochého úseku.**

<sup>s</sup> absencí přirozených světel <sup>a</sup> stínů.

**Úpravy obrázku – histogram**

- l Změny jsou okamžitě viditelné na upraveném obrázku.
- Po skenování budou hodnoty napravo od ovladače světlých tónů zcela bílé (hodnota 255) <sup>a</sup> hodnoty nalevo od ovladače tmavých tónů zcela černé (hodnota 0).
- **Ovladače vstupní úrovně světlých tónů jsou** přesunuty k okraji plochého úseku.

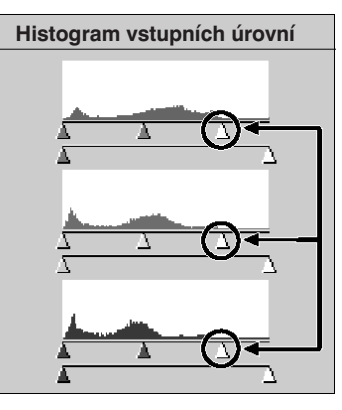

- **3. Pomocí ovladačů výstupní úrovně nastavte požadovaný kontrast obrázku.**
	- Klepnutím na tlačítko **vela nůžete obrázek prohlédnout a zkontrolovat na celé** obrazovce.

**Použití posuvných ovladačů – tlačítko pro synchronizaci RGB složek** Při synchronizaci RGB složek nemají změny jasových úrovní vliv na barevné podání obrázku. Úpravou světlých <sup>a</sup> tmavých tónů lze vylepšit obrázky

- **4. Tlačítkem zobrazte histogram upraveného obrázku.**
	- l Rozložením jasových úrovní obrazových bodů se lépe využije celý jasový rozsah.

#### *Poznámka:*

*Hodnota jasové úrovně aktivního ovladače je zobrazena vedle histogramu.*

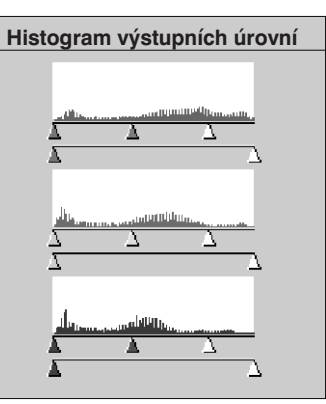

### **Nastavení jednotlivých barevných složek**

Změna polohy ovladače barevné složky má vliv na barevné podání obrázku.

- **1. Tlačítkem vypněte synchronizaci RGB složek.**
- **2. Přesuňte ovladače barevné složky R, G <sup>a</sup> B do požadované pozice.**
	- l Změny jsou okamžitě viditelné na upraveném obrázku.
	- Klepnutím na tlačítko **mel** můžete obrázek prohlédnout <sup>a</sup> zkontrolovat na celé obrazovce.
	- l Ovladač vstupní úrovně světlých tónů červené složky je přesunutý k okraji plochého úseku.

### **3. Tlačítkem zobrazte histogram upraveného obrázku.**

**• Byly upraveny pouze hodnoty červené složky** obrazu. Změna jediné barevné složky má obvykle vliv na barevné podání obrázku.

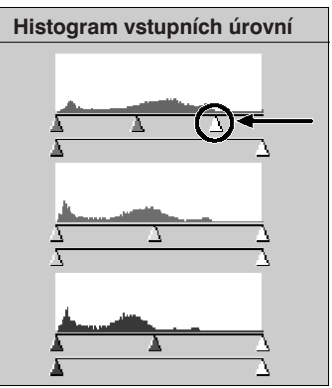

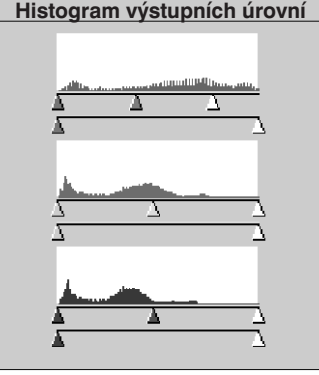

### **Provedení nebo zrušení úprav**

Klepnutím na tlačítko OK se změny provedou, klepnutím na tlačítko Cancel se zruší.

## **Úpravy obrázku – histogram**

Tlačítko  $\mathbb{R}$  v okně histogramu umožňuje uložit parametry histogramu do souboru, který později můžete načíst pomocí tlačítka ...

### **Uložení parametrů histogramu**

**1. Klepněte na tlačítko .**

**• Parametry se uloží do souboru s příponou "dat".** 

**Objeví se dialog pro uložení souboru.**

**2. Zadejte název souboru <sup>a</sup> jeho umístění <sup>a</sup> klepněte na tlačítko Save.**

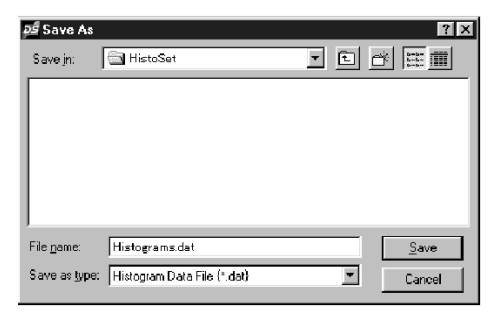

### **Načtení parametrů histogramu**

- **1. Klepněte na tlačítko . Objeví se dialog pro načtení**
- **2. Vyberte požadovaný soubor <sup>a</sup> klepněte na tlačítko Open.**
	- Parametry uložené v souboru se aplikují na aktuální obrázek.

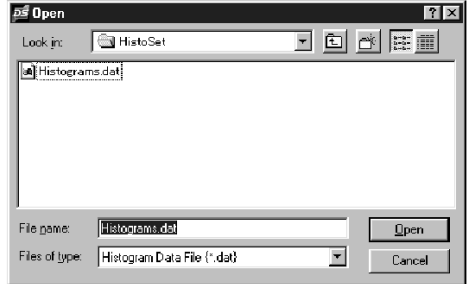

#### *Poznámka:*

**souboru.**

*Soubory <sup>s</sup> parametry pro barevný <sup>a</sup> černobílý film nelze vzájemně zaměnit.*

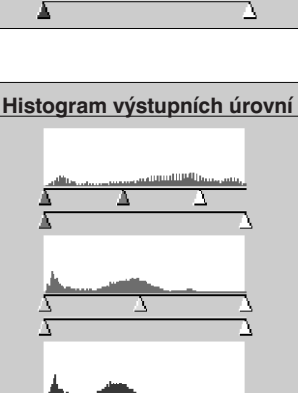

### **Korekční křivka – ovládací prvky**

V tomto okně jsou zobrazeny korekční křivky obrázku, pomocí kterých lze upravit jas, kontrast <sup>a</sup> barevné podání obrázku.

### **V náhledovém okně klepněte na tlačítko . Objeví se okno <sup>s</sup> korekční křivkou.** Korekční křivka – ovládací prvky

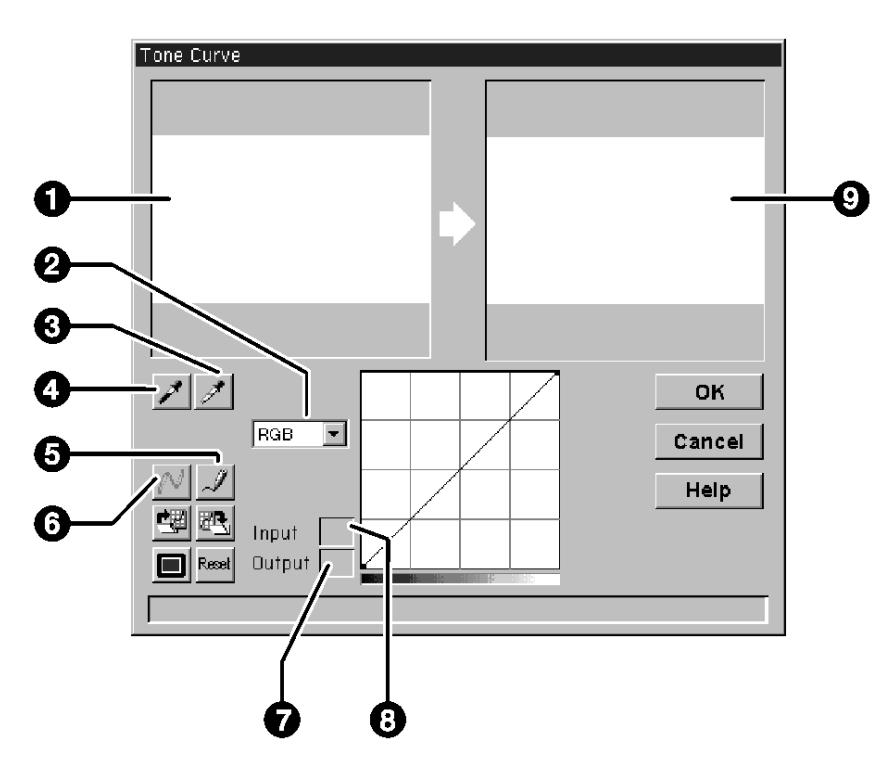

- 1. Původní obrázek
- 2. Seznam barevných složek
- 3. Bílé kapátko
- 4. Černé kapátko
- 5. Volné kreslení
- 6. Vyhlazení křivky
- 7. Výstupní jasová hodnota
- 8. Vstupní jasová hodnota
- 9. Upravený obrázek

### **Úpravy obrázku – korekční křivka**

#### **Nastavení bílé a černé úrovně**

Při správném nastavení bílé <sup>a</sup> černé úrovně se většinou zlepší barevné odstíny <sup>a</sup> rozložení středních tónů.

**• Všechny změny jsou okamžitě viditelné na upraveném obrázku.** 

### **1. Vezměte bílé kapátko <sup>a</sup> <sup>v</sup> původním obrázku klepněte na oblast, která by měla být neutrálně bílá.**

- $\bullet\,$  Tvar ukazatele myši se změní na  $\,$   $\,$   $\,$   $\,$   $\,$   $\,$
- Jasová úroveň vybrané oblasti se upraví na hodnotu 255.

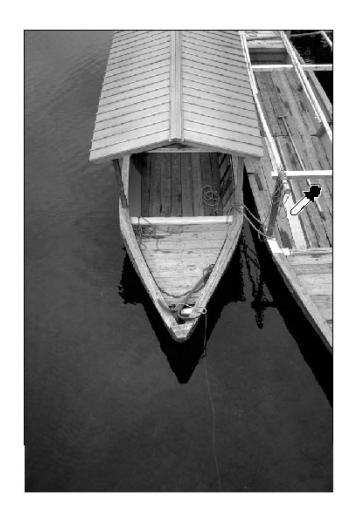

- **2. Vezměte černé kapátko <sup>a</sup> <sup>v</sup> původním obrázku klepněte na oblast, která by měla být neutrálně černá.**
	- l Tvar ukazatele myši se změní na .
- Jasová úroveň vybrané oblasti se upraví na hodnotu 0.

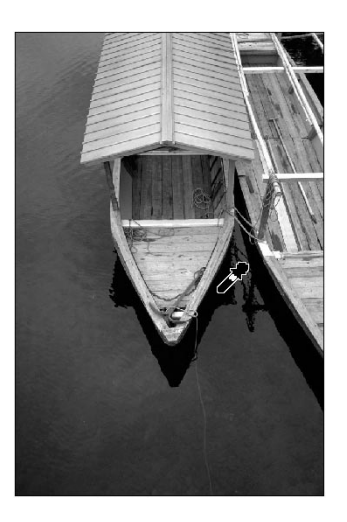

### **Tvarování korekční křivky**

Tvarováním korekční křivky lze změnit výstupní úroveň vzhledem k odpovídající vstupní úrovni. Při změně korekční křivky červené, modré <sup>a</sup> zelené barevné složky dochází k ovlivnění barevného podání obrázku, zatímco při změně společné RGB křivky (tj. všech barevných složek současně) se ovlivňuje jas <sup>a</sup> kontrast obrázku.

**1. Ze seznamu vyberte barevnou složku, kterou chcete** upravit.

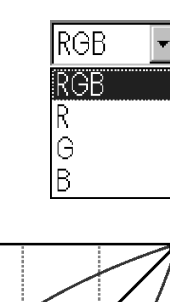

- **2. Pomocí myši přetáhněte požadovanou část korekční křivky.**
	- **Všechny změny jsou okamžitě viditelné** na upraveném obrázku.

Prohnutím křivky směrem nahoru se výstupní úroveň zvýší.

Prohnutím křivky směrem dolů se výstupní úroveň sníží.

#### *Poznámka:*

*Klepnutím vložíte na křivku kotevní bod, který umožňuje modifikovat pouze určitý úsek křivky, aniž dojde k ovlivnění ostatních hodnot.*

Kotevní bod

**Klepnete-li na tlačítko , můžete korekční křivku nakreslit volně od ruky. Pomocí tlačítka se potom křivka "vyhladí" do konečné podoby.**

#### *Poznámka:*

Při použití tlačítka  $\lvert\mathcal{N}\rvert$  se vykreslí hladká křivka, jejíž průběh je založen na průsečících původní křivky v sedmi bodech (jasové úrovně 31, 63, 95, 127, 159, 191, 233 a 255).

### **Úpravy obrázku – korekční křivka**

### **Provedení nebo zrušení úprav**

**Klepnutím na tlačítko OK se změny provedou, klepnutím na tlačítko Cancel se zruší.**

Tlačítko  $\mathbb{R}$  v okně s korekční křivkou umožňuje uložit parametry korekční křivky do souboru, který později můžete načíst pomocí tlačítka ...

### **Uložení parametrů korekční křivky**

**1. Klepněte na tlačítko** 

**• Parametry se uloží do souboru s příponou "dat".** 

**Objeví se dialog pro uložení souboru.**

**2. Zadejte název souboru <sup>a</sup> jeho umístění <sup>a</sup> klepněte na tlačítko Save.**

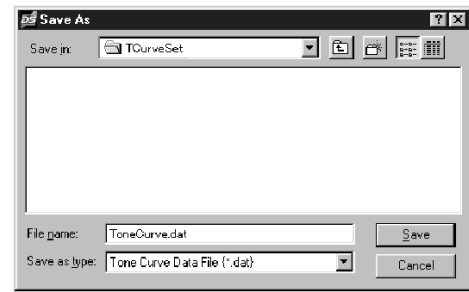

### **Načtení parametrů korekční křivky**

- **1. Klepněte na tlačítko . Objeví se dialog pro načtení souboru.**
- **2. Vyberte požadovaný soubor <sup>a</sup> klepněte na tlačítko Open.**
	- Parametry uložené v souboru se aplikují na aktuální obrázek.

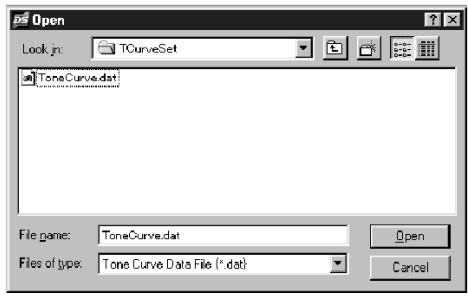

#### *Poznámka:*

*Soubory <sup>s</sup> parametry pro barevný <sup>a</sup> černobílý film nelze vzájemně zaměnit.*

### **Skenování a uložení snímku**

Po provedení všech potřebných změn <sup>a</sup> nastavení můžete začít skenovat film.

- **1. Klepněte na tlačítko Scan.**
	- Na obrazovce se objeví ukazatel průběhu a kurzor bude mít podobu přesýpacích hodin.
	- l Chcete-li skenování předčasně ukončit, klepněte na tlačítko Cancel nebo stiskněte klávesu ESC <sup>a</sup> vyčkejte dokud se nezobrazí dilogový rámeček.

Dokud neskončí skenování, nevyjímejte ze skeneru držák filmu. Manipulace <sup>s</sup> držákem by mohla vést ke zkreslení snímku.

- **2. Klepnutím na tlačítko Close ukončíte činnost ovladače skeneru Dimâge Scan Dual. Skenovaný obrázek se zobrazí <sup>v</sup> použitém grafickém programu (PhotoDeluxe nebo Photoshop).**
	- Pokud aktivujete volbu "Close driver after scanning" (Po skenování ukončit činnost ovladače), okno ovladače se po každém skenování automaticky zavře.

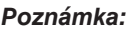

Pokud chcete skenovat více snímků, aniž by se po každém skenování ukončila *činnost softwaru, musíte použít aplikaci Adobe Photoshop. Program PhotoDeluxe může importovat pouze jediný snímek.*

3. V menu File (Soubor) ukažte na položku Save As... (Uložit jako...)

**Zobrazí se následující dialogové okno.**

**4. Zvolte složku <sup>a</sup> typ souboru <sup>a</sup> zadejte jeho název. Potom klepněte na tlačítko Save.**

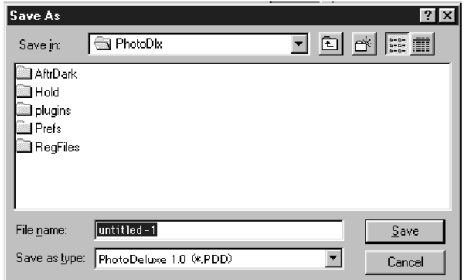

**5.** Vyjměte ze skeneru držák filmu.

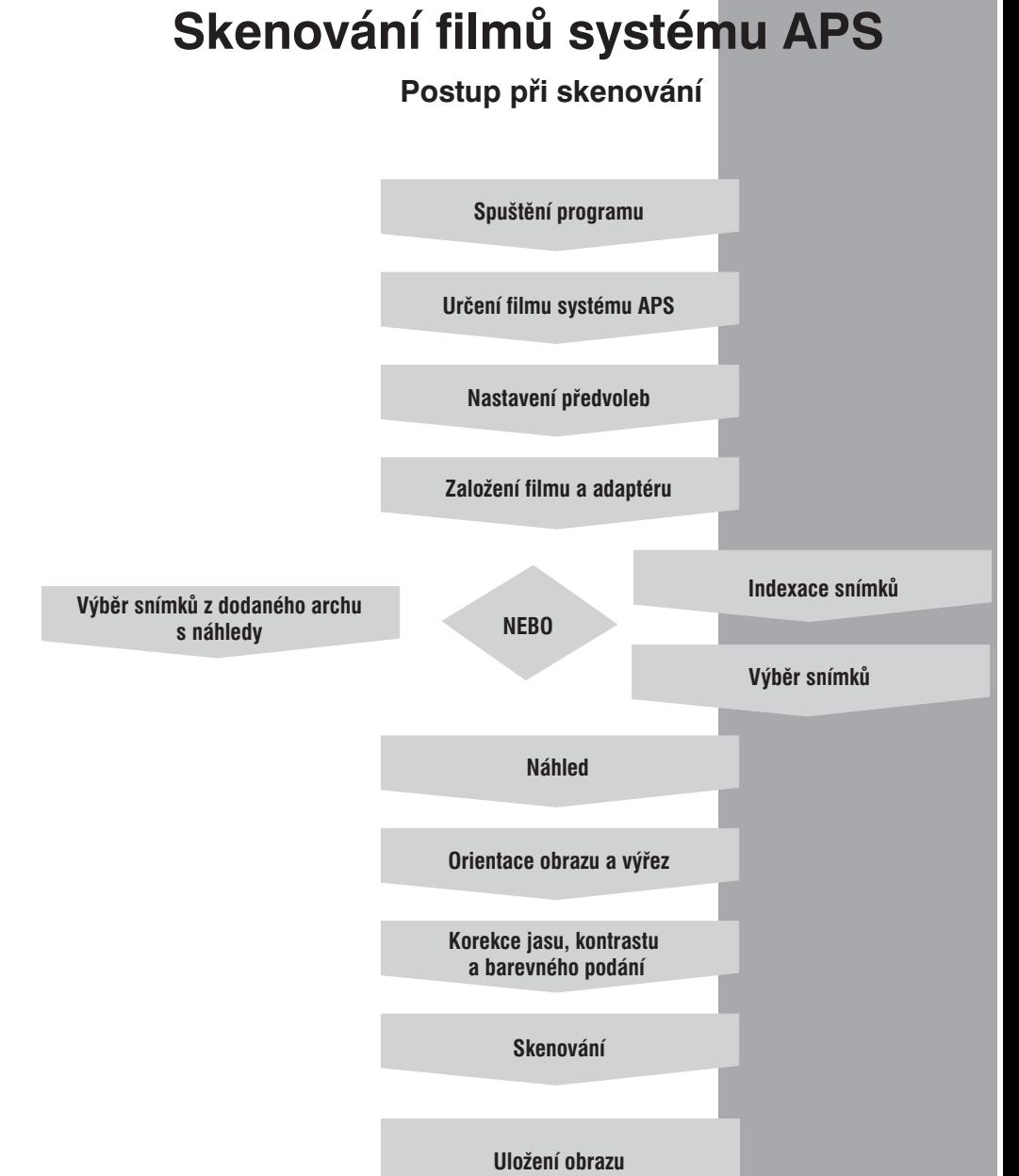

### **Spuštění programu**

- **1. Zapněte skener Dimâge Scan Dual <sup>a</sup> potom i počítač.**
- **2. Spuste program Adobe PhotoDeluxe.**
- **3. Klepnutím na příslušných tlačítkách vyberte požadovanou funkci:**

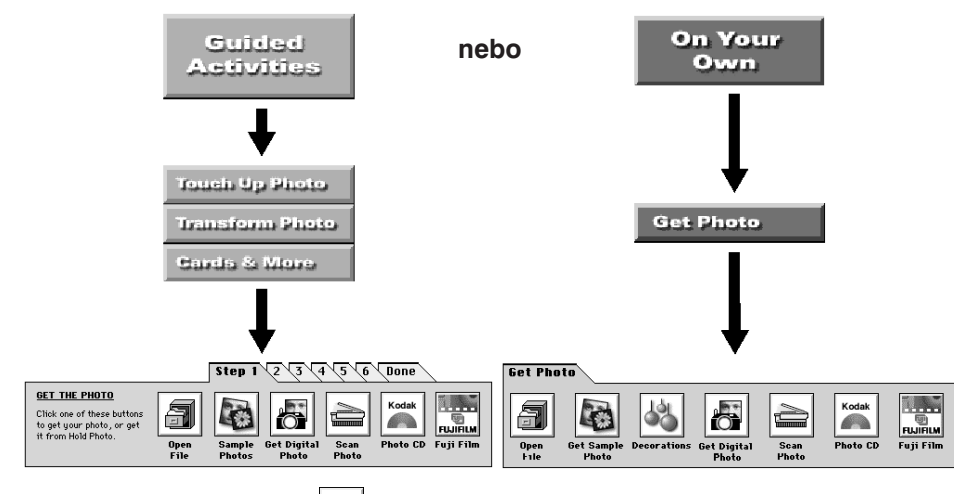

- **4. Klepněte na tlačítko .**
- **5. Klepnutím na tlačítko otevřete seznam, umožňující volbu vstupního zařízení (zdroje), vyberte položku Select TWAIN\_32 Source… (Zvolit zdroj TWAIN\_32…) <sup>a</sup> klepněte na tlačítko OK.**

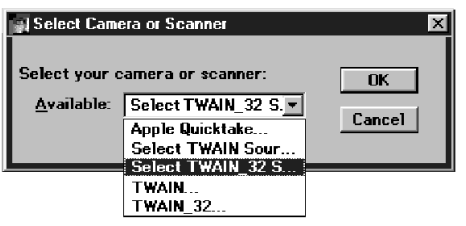

- **6. Vyberte položku DS\_Dual1.0E <sup>a</sup> klepněte na tlačítko Select (Zvolit)**
- **7. Klepněte znovu na tlačítko .**
- **8. Klepnutím na tlačítko otevřete seznam vstupních zařízení, zvolte TWAIN\_32 <sup>a</sup> potom klepněte na tlačítko OK.**

### **Určení typu filmu**

#### **V seznamu pro volbu druhu filmu vyberte některý <sup>z</sup> filmů APS.**

- Při volbě APS Auto Detect se druh filmu určí automaticky.
- Pro skenování filmů fotografického systému APS je nutný přídavný adaptér AD-10.

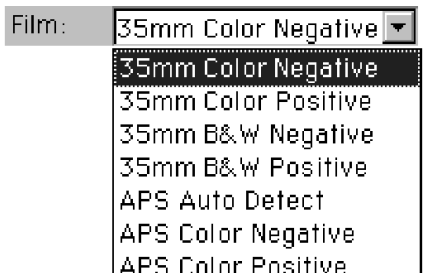

#### **Objeví se ovládací panel <sup>a</sup> indexové okno.**

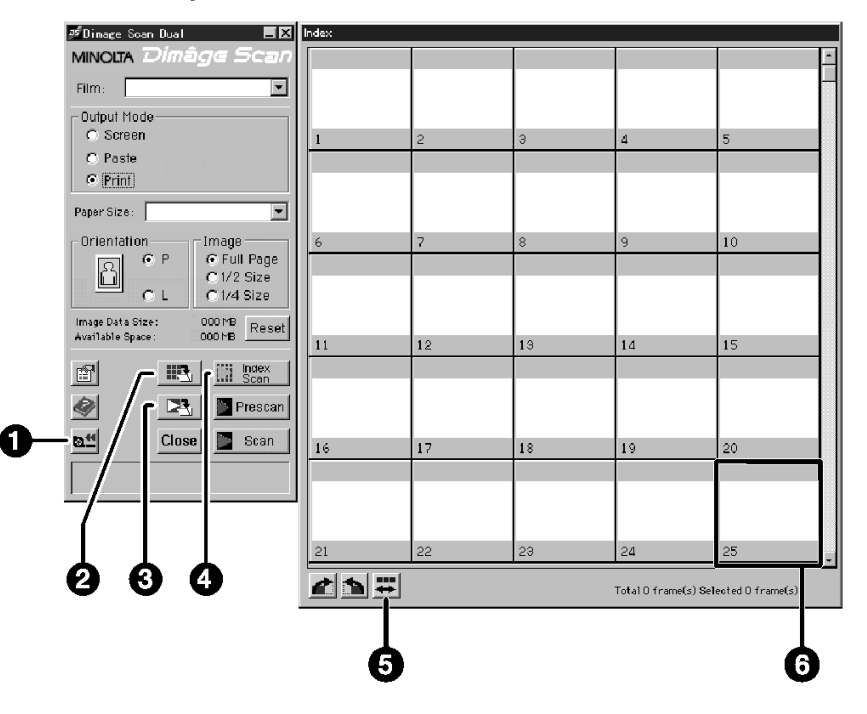

- 1. Převinutí filmu
- 2. Uložení náhledů
- 3. Skenování a uložení snímku
- 4. Indexace filmu
- 5. Opačné pořadí náhledů
- 6. Rámeček

### **Nastavení předvoleb pro filmy systému APS**

**1. Klepněte na tlačítko .**

### **Objeví se následující dialog.**

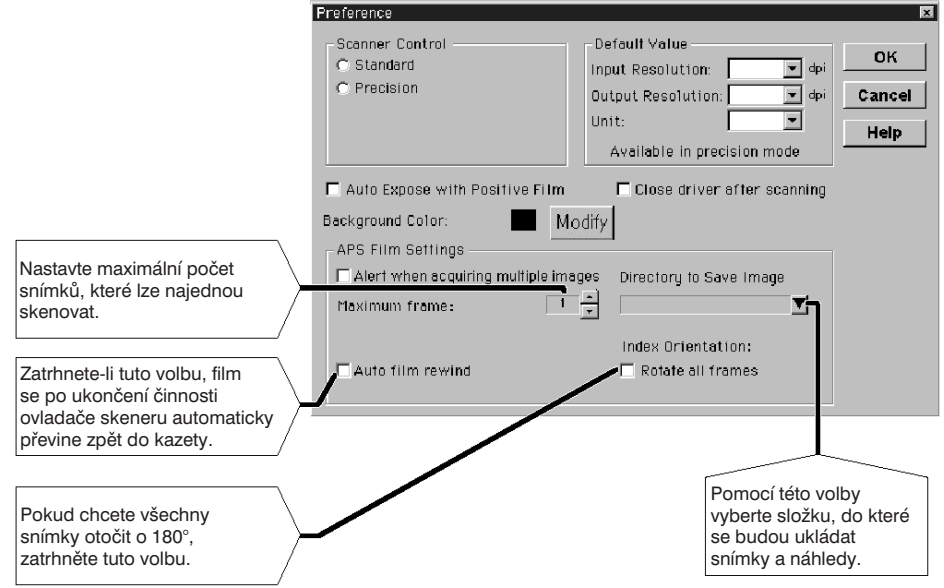

**2. Nastavte předvolby podle svých požadavků (viz strana <sup>20</sup> <sup>a</sup> 21) a** klepněte na tlačítko OK.

### **Adaptér pro filmy systému APS**

Adaptér pro filmy systému APS AD-10 se prodává samostatně. Bez tohoto adaptéru není možné skenovat filmy systému APS.

#### **Hlavní části adaptéru**

- **1. Víčko prostoru pro kazetu s filmem**
- **2. Uvolňovací pojistka**
- **3. Kontakty (nedotýkat se)**

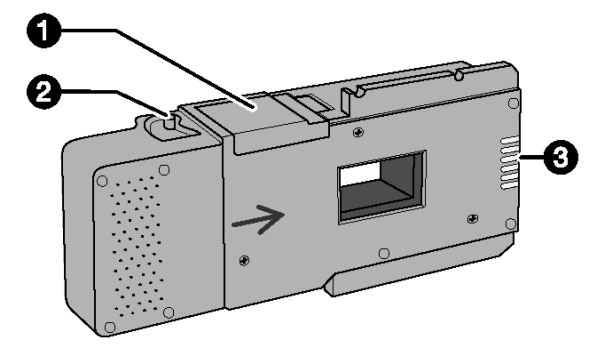

### **Založení filmu do adaptéru**

- **1. Přesuňte uvolňovací pojistku, jak je znázorněno na obrázku.**
	- Víčko prostoru pro kazetu se otevře.

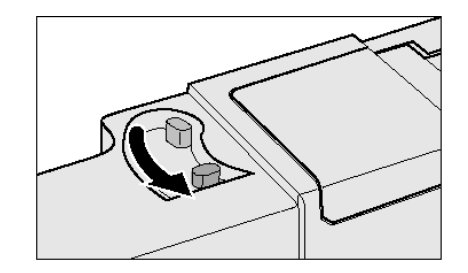

- **2. Do prostoru vložte kazetu <sup>s</sup> filmem tak, aby symboly směřovaly nahoru.**
	- Do adaptéru zakládejte pouze filmy označené symbolem .

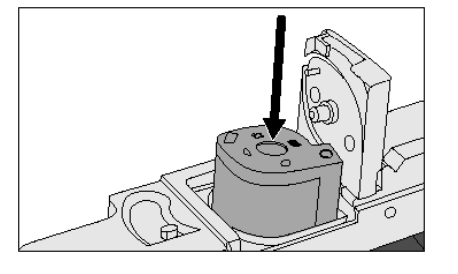

- **3. Zavřete víčko.**
	- l Víčko se nezavře, pokud na kazeta není označena symbolem . Násilným zavřením můžete poškodit kazetu s filmem.

### **Založení adaptéru do skeneru**

**1. Tlačítkem uvolněte dvířka…**

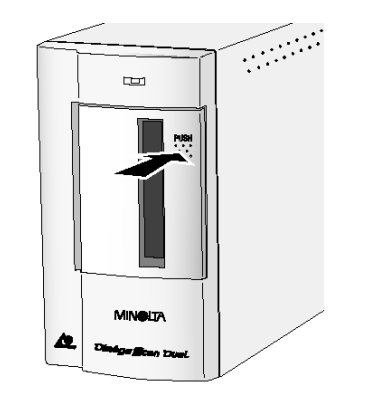

**<sup>a</sup> otevřete je.**

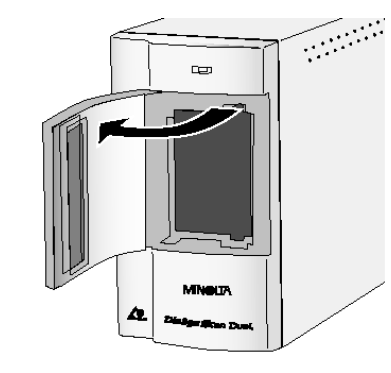

**2. Zasuňte adaptér do skeneru.** Založení adaptéru do skeneru

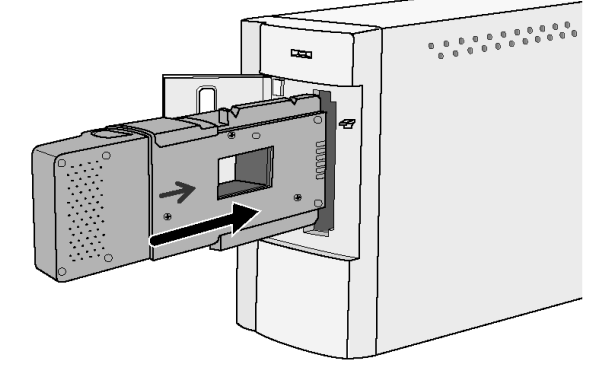

### **Indexace snímků**

Při indexaci se všechny snímky filmu naskenují <sup>v</sup> nízkém rozlišení <sup>a</sup> zobrazí se <sup>v</sup> indexovém okně. Doba potřebná pro indexaci závisí na výkonu počítače.

Pokud nechcete indexovat celý film, zjistěte číslo snímku pomocí archu <sup>s</sup> náhledy, který dodala fotolaboratoř, <sup>a</sup> <sup>v</sup> indexovém okně označte myší odpovídající rámeček.

### **Klepněte na tlačítko Index Scan.**

l Po provedení indexace se náhledy všech snímků zobrazí <sup>v</sup> indexovém okně.

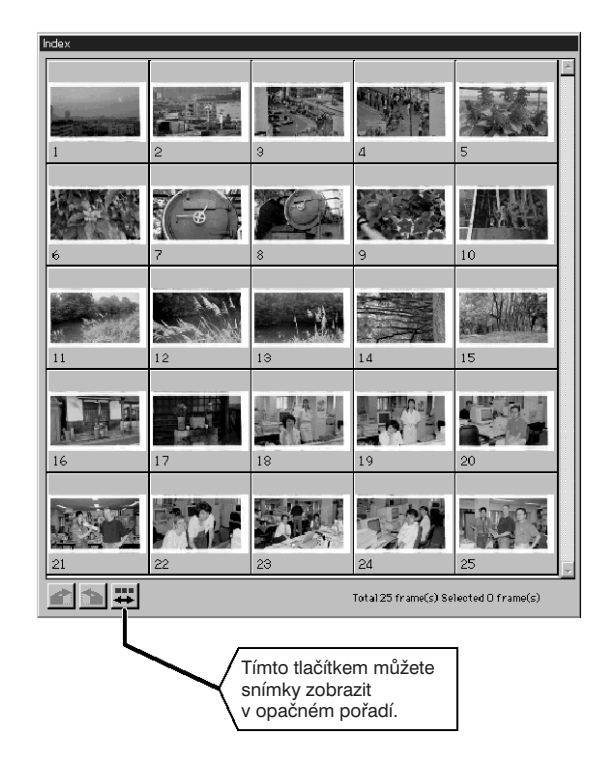

### *Poznámka:*

Indexace snímků

Chcete-li přerušit indexaci, stiskněte klávesu Esc a držte ji tak dlouho, dokud se *neobjeví zpráva "Cancelling Index Scan".*

*Po přerušení se <sup>v</sup> okně objeví náhledy doposud indexovaných snímků.* Pro přípravné nebo konečné skenování lze vybrat i snímky (rámečky), které ještě *nebyly indexovány.*

#### *58 Dimâge Scan Dual*

### **Náhled <sup>a</sup> úprava obrazu**

**1. Klepněte na požadovaný náhled nebo rámeček <sup>a</sup> potom klepněte na tlačítko Prescan. Po přípravném skenování se snímek zobrazí <sup>v</sup> náhledovém okně.**

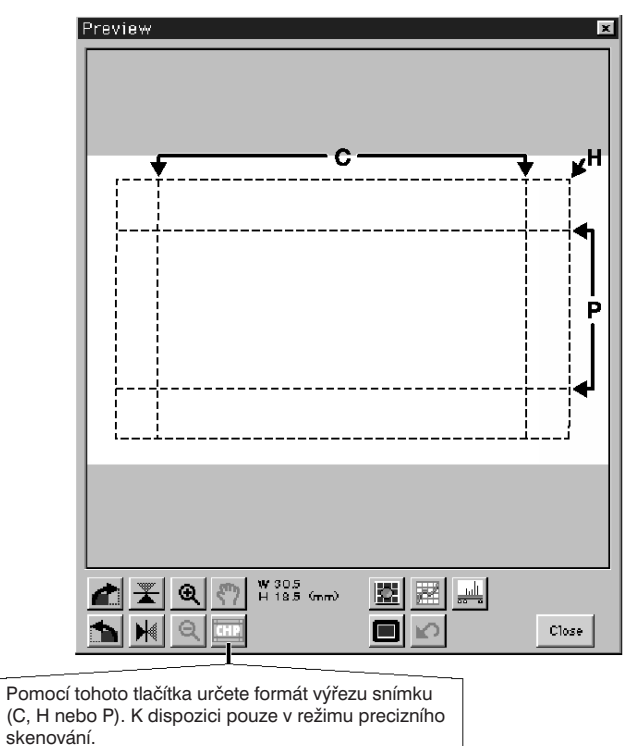

- **2. Podle svých požadavků upravte orientaci <sup>a</sup> výřez obrázku.**
- **3. Nastavte kontrast, jas <sup>a</sup> barevné podání snímku.**
	- Standardní skenování viz str. 27–33.
	- l Precizní skenování viz str. 39–51.
- **4. Tlačítkem Close se vrate do indexového okna.**

### **Skenování snímku**

- **1. Myší označte snímek, který chcete skenovat.**
	- **Vybraný snímek se orámuje tmavě zelenou barvou.**

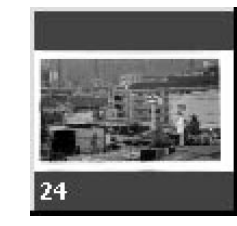

**Pokud současněpřidržíte klávesu Ctrl, můžete do výběru přidávat další snímky.**

• Stejným postupem můžete označenísnímku zrušit.

22 24

Ctrl <sup>a</sup> klepnutí myší

Klepnutí myší

**Přidržíte-lisoučasně klávesuShift, označí se všechny snímky mezi prvním <sup>a</sup> posledním vybraným snímkem.**

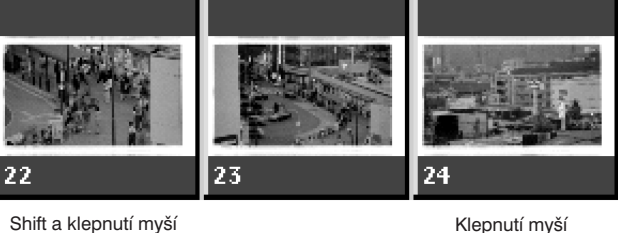

### **2. Tlačítkem Scan zahajte skenování vybraných snímků.**

- **Skenování se zruší pokud je označeno více snímků, než kolik jich lze najednou** skenovat.
- U programu Adobe PhotoDeluxe lze skenovat pouze po jednom snímku.
- l Po zavření programu Dimâge Scan Dual se snímek načte do aplikace, ze které skenujete (např. PhotoDeluxe nebo Photoshop).

#### *Poznámka:*

*Chcete-li snímky naskenovat přímo do souboru, klepněte na tlačítko .* Snímek se v tomto případě uloží v grafickém formátu BMP a nenačte se do aplikace. *ze které skenujete (např. Photoshop).*

#### *Poznámka:*

Skenování snímku

 *Pomocí tlačítka můžete uložit náhledy <sup>v</sup> indexovém okně. Náhledy se uloží <sup>v</sup> grafickém formátu BMP.*

- **1. Tlačítkem převiňte film zpět do kazety.**
	- **Tento krok není nutný, pokud je zapnuto automatické převinutí filmu.**
- **2. Vytáhněte adaptér ze skeneru a zavřete dvířka.**

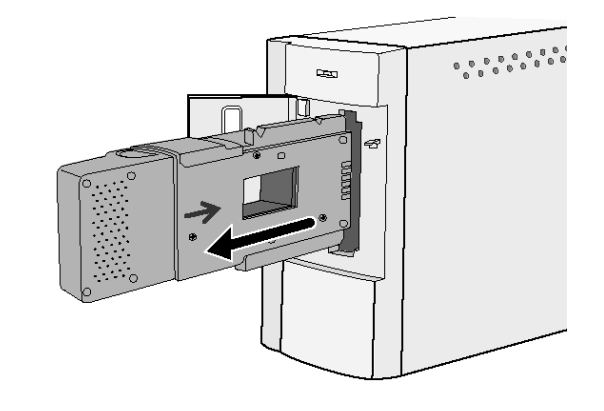

**Dodatek**

- **3. Tlačítkem Close ukončete činnost ovladače Dimâge Scan Dual.**
	- l Ovladač skeneru se ukončí automaticky, je-li <sup>v</sup> předvolbách zatrhnuta volba "Close driver after scanning".
- **4. Otevřete víčko na adaptéru <sup>a</sup> vyjměte kazetu <sup>s</sup> filmem.**

*Poznámka:*

 *Pokud skenujete <sup>z</sup> programu Photoshop, můžete naskenovat několik snímků najednou.*

*U programu PhotoDeluxe lze skenovat pouze po jednom snímku.*

### **V případě potíží**

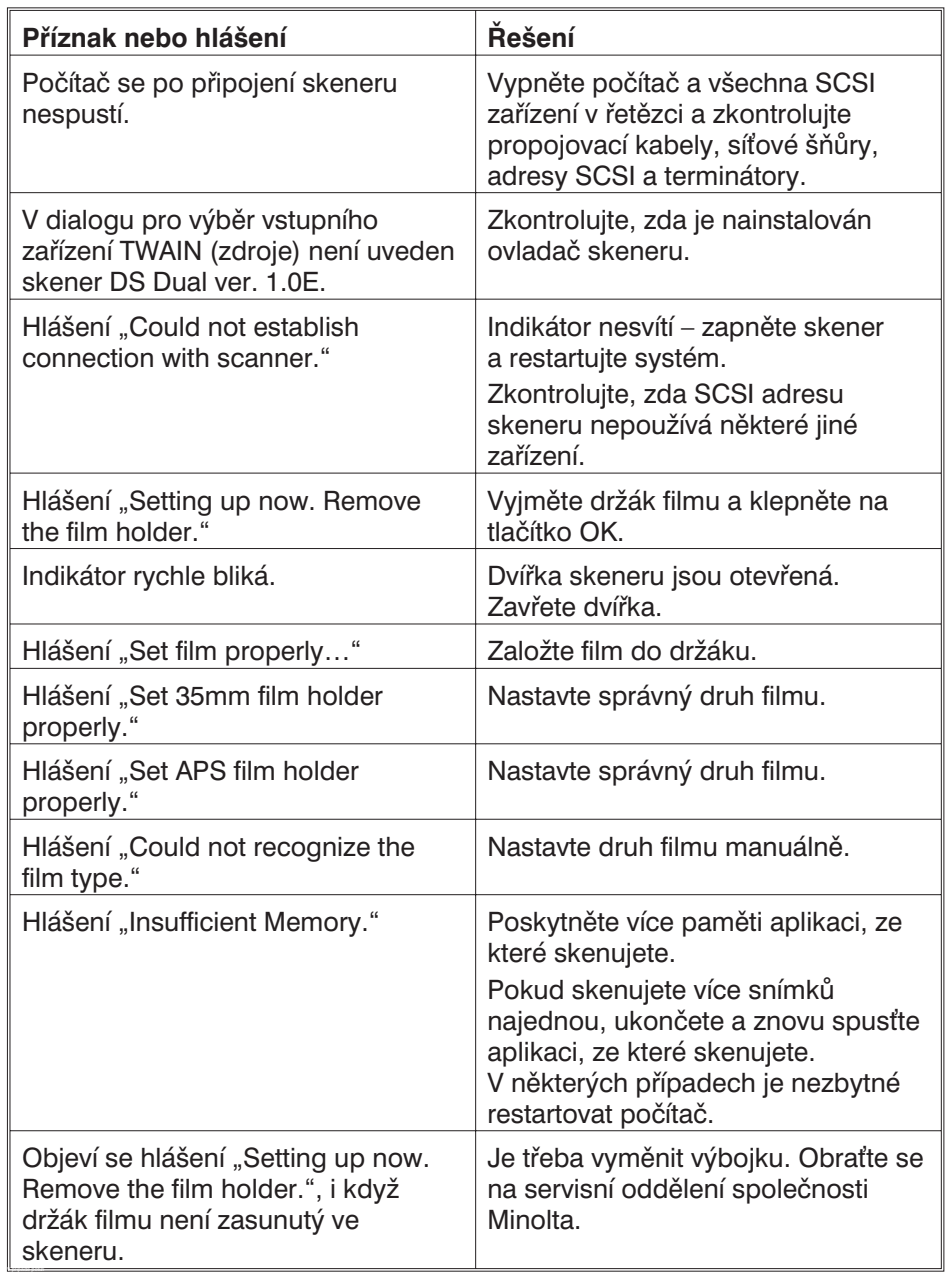

### **Technická podpora**

Potřebujete-li pomoc <sup>s</sup> instalací skeneru, rozhraním SCSI nebo informace o kompatibilitě některých programů, obratte se na svého prodejce. Ve složitějších případech kontaktujte přímo společnost Minolta:

> Minolta, spol. <sup>s</sup> r. o. Veveří 102659 10 BrnoTel.: +420-5-41 55 85 58Fax: +420-5-41 55 85 73

#### **Připravte si odpovědi na tyto otázky:**

Výrobce <sup>a</sup> model počítače: Velikost paměti RAM: Verze operačního systému: Další připojená zařízení SCSI <sup>a</sup> jejich adresy: Verze ovladače DS Dual:Příznaky: Hlášení, objevující se při výskytu problému: Četnost výskytu:

### **Určení verze ovladače skeneru:**

Přesuňte ukazatel myši do horní části okna ovládacího panelu. Číslo verze se objeví ve stavovém okně.

### **Systémové požadavky**

- Procesor i486 nebo Pentium
- DOS 6.0 nebo novější <sup>a</sup> Windows 95
- Minimálně 16 MB paměti RAM
- Alespoň 45 MB volného místa na pevném disku
- Grafická karta, podporující 256 barev nebo více
- Jednotka CD-ROM

### **Instalace**

- **1. Do jednotky vložte CD-ROM Adobe PhotoDeluxe.**
- **2. Klepněte na tlačítko Start <sup>a</sup> vyberte položku Spustit…(Run...).**
	- l Objeví se dialog <sup>s</sup> příkazovou řádkou.
- **3. Do příkazové řádky napište D:\English\Install\Setup.exe.**
	- l Předpokládáme, že jednotka CD-ROM je označena písmenem D.
- **4. Klepněte na tlačítko OK.**
- **5. Po zobrazení uvítacího dialogu "Welcome" klepněte na tlačítko OK.**
- 6. Zadejte region, ve kterém byl program zakoupen a klepněte na tlačítko **Next (Další).**
- 7. Objeví se dialog s licenčním ujednáním. Po přečtení textu klepněte na **tlačítko Yes (Ano).**
- **8. Vyberte typ instalace <sup>a</sup> klepněte na tlačítko Next (Další).**
- 9. Zadejte své jméno a výrobní číslo programu a klepněte na tlačítko **Next (Další). Zkontrolujte zadané informace <sup>a</sup> zvolte Yes (Ano).**
- **10. Podle pokynů na obrazovce dokončete instalaci programu.**

**Při instalaci programu Adobe PhotoDeluxe®, který se dodává se skenerem, použijte toto výrobní číslo: HJW100T7200005-328**